# **III. Base de datos**

### **Introducción**

El módulo Base de datos puede ser accedido desde el menú principal, ya sea mediante el mouse o la combinación de teclas ALT + B. Este módulo consiste de seis opciones: Conexión base de datos, Configuración, Seguridad, Cambio de Usuario, Sección de Base de datos y Salir.

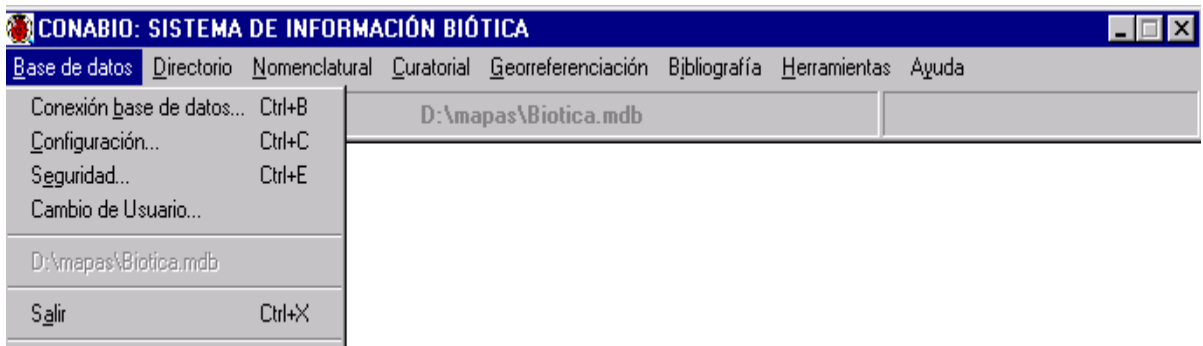

## **1. Conexión base de datos**

Esta opción permite establecer la base de datos con la que el sistema trabajará, para acceder a esta opción desde base de datos presione "b" o las teclas CRTL + B para entrar directamente.

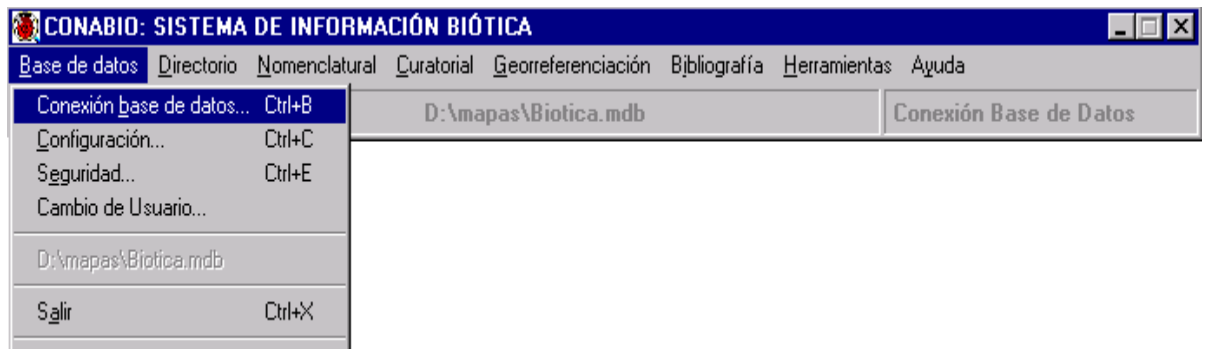

Al accesar a esta opción, se mostrará la pantalla **Conexión Base de Datos**, la cual permite seleccionar la base de datos (\*.mdb) con la que trabajará el sistema. Para realizar la conexión, dé un clic sobre la base de datos y oprima el botón **Abrir**, o doble clic sobre el nombre de la misma. Para cancelar la asignación presione el botón **Cancelar**.

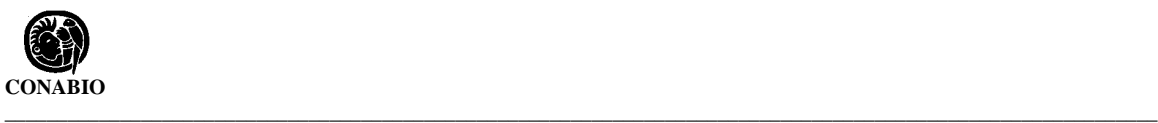

# **2. Configuración**

Para entrar a la pantalla de configuración seleccione del menú **Base de datos** la opción **Configuración** o presione las teclas CTRL + C al mismo tiempo.

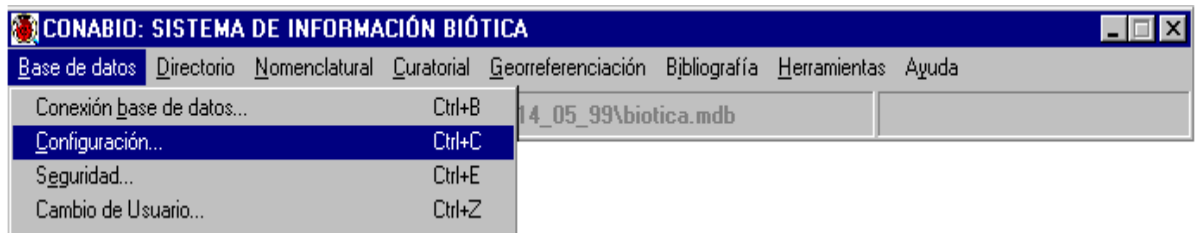

En la pantalla de configuración el Usuario puede definir datos para el sistema Biótica, que facilitarán la captura cuando se tiene información con datos comunes o que se utilizan con frecuencia, así como también se podrá determinar el idioma con que se desea trabajar (Español/Inglés) o llevar el registro de actividades (LOG), que es un módulo que registra los movimientos que se hagan a la base de datos que está trabajando el usuario (ver Módulo **Herramientas**, sección **Registro de Actividades**).

Estos datos que el usuario define para la configuración, pueden ser modificados en el módulo que se esté trabajando, sin que obligatoriamente el usuario tenga que usar los valores configurados siempre.

Las secciones del sistema Biótica donde existe la opción de configurar se muestran en el lado izquierdo de la siguiente figura y son: **Nomenclatural**, **Catálogos**, **Bibliografía**, **SIG**, **Curatorial**, **Sitio**, **Registro de Actividades** e **Idioma**. A estas dos últimas opciones sólo el Curador de la base de datos tiene acceso y no aparecerán en esta pantalla si otro usuario entra al sistema.

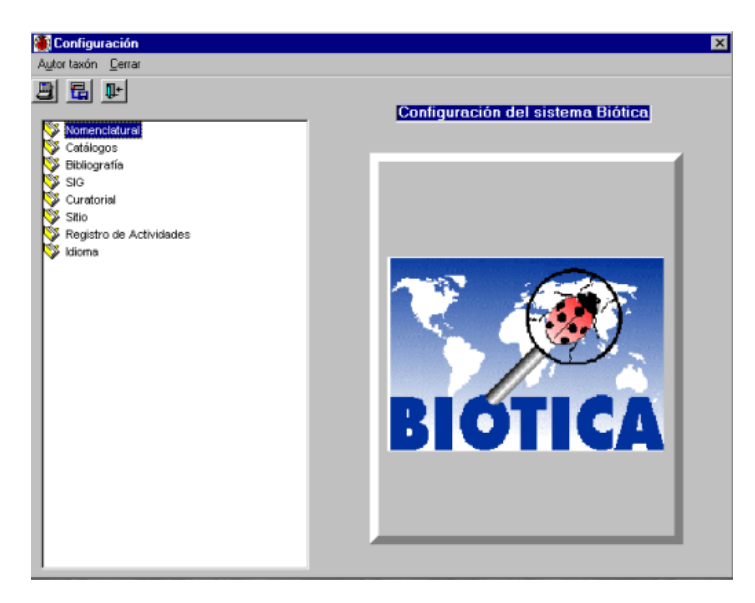

La pantalla de configuración consta de cuatro partes: una barra de menús, una barra de herramientas, una sección con las opciones que se pueden configurar y una sección para la definición de valores. Para configurar alguna sección es necesario hacer doble clic sobre esta, y luego seleccionar los datos a configurar.

Los botones del menú de herramientas tienen la siguiente función:

**1. Botón Autor Taxón.** Este botón sólo funciona si la sección Nomenclatural / Configuración Nomenclatural ha sido activada. Sirve para accesar al catálogo de autoridades.

**2. Botón Guardar.** Este botón permite almacenar todas las configuraciones, es importante que cada vez que se modifique la configuración en alguna sección se guarde la información haciendo clic a este botón.

**3. Botón Cerrar.** Este botón cierra la pantalla de configuración.

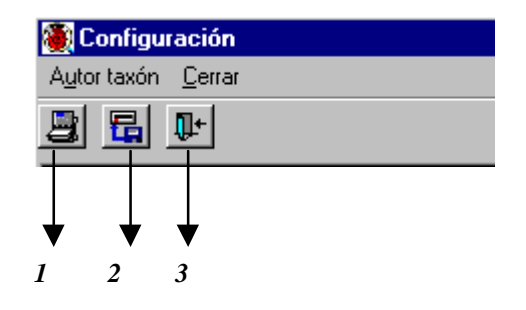

### **Nomenclatural**

Existen dos opciones dentro de la sección Nomenclatural que se pueden configurar: Ordenar y Configuración Nomenclatural.

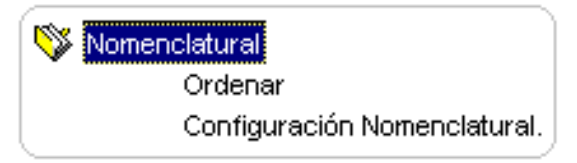

#### • *Ordenar*

En la opción Ordenar aparecen dos alternativas: **Ordenamiento alfabético y Ordenamiento filogenético** . El Usuario puede seleccionar solamente alguna de las dos. El efecto de este ordenamiento se puede apreciar en la opción **Ejemplar** del menú **Curatorial** y en las de **Nombre** y **Nombre común** del menú **Nomenclatural**, en ella el Usuario podrá ver el tipo de ordenamiento seleccionado según se haya configurado. Seleccione el orden que prefiera y salve los cambios.

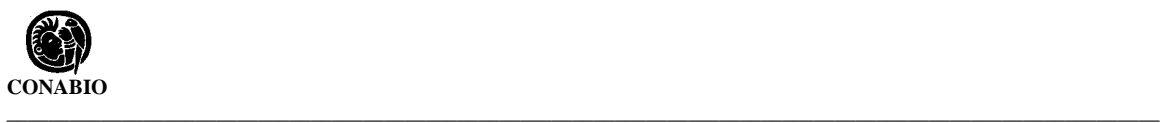

En las opciones **Nombre** y **Nombre común** del menú **Nomenclatural** no se podrá cambiar a menos que el Usuario lo configure de otra forma, sin embargo en la pantalla de **Ejemplar** se podrá modificar de acuerdo a los requerimientos del Usuario.

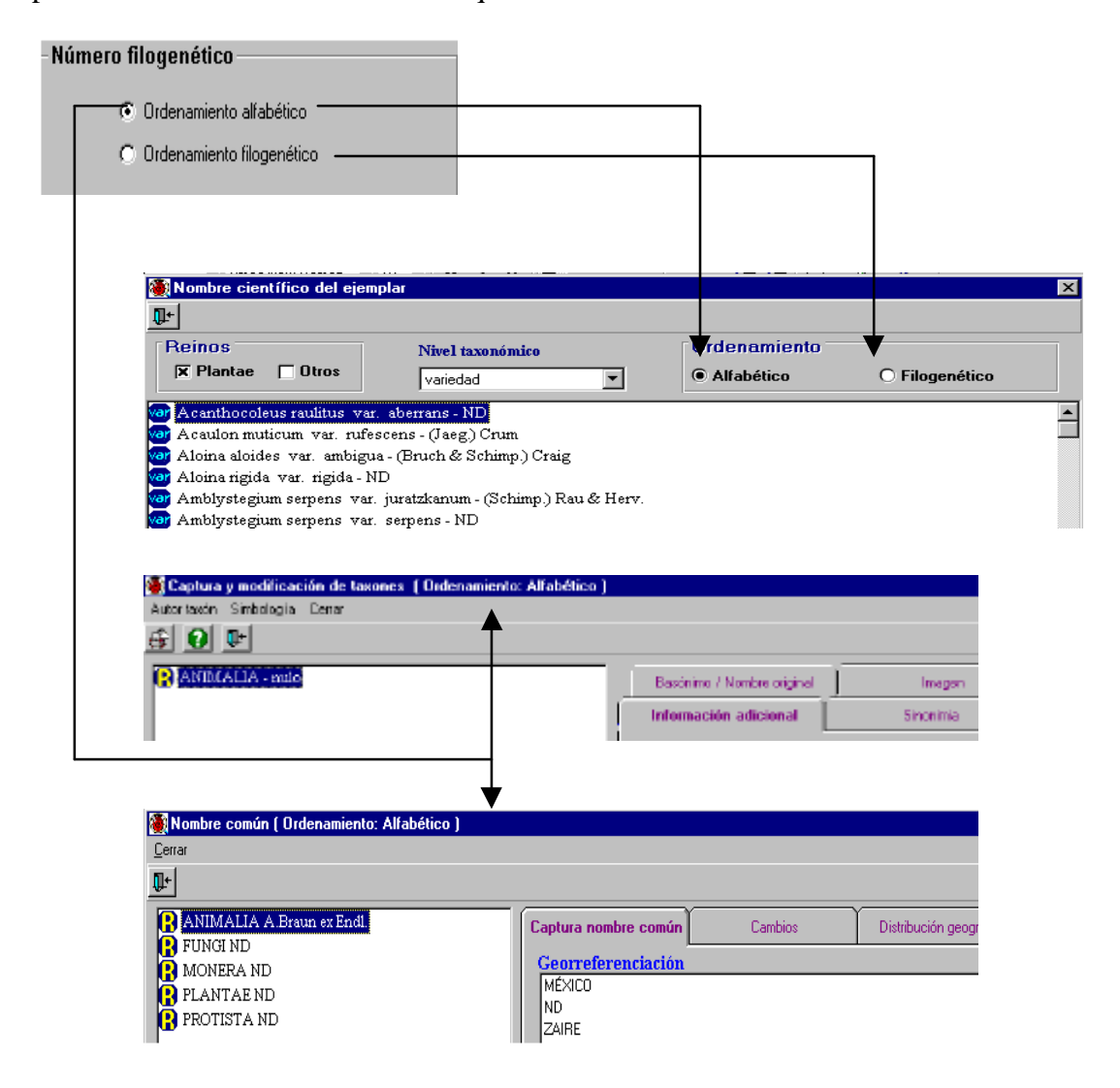

### • *Configuración Nomenclatural*

En esta sección el usuario puede configurar el sistema de clasificación así como el autor del taxón, datos que son requeridos cuando se da una alta de un nuevo taxón en la opción **Nombre** del menú **Nomenclatural**.

El Usuario tecleará directamente el **Sistema de clasificación**, mientras que el Autor taxón tendrá que obtenerlo de un catálogo de autoridades, para entrar a éste catálogo existen dos formas:

- 1. De doble clic en el recuadro **Autor taxón**, se mostrará entonces el catálogo de autoridades. Seleccione el autor del taxón de la lista y de clic al botón **Traspaso Autoridad** del menú de herramientas de la pantalla **Catálogo de autoridades** para pasar la autoridad seleccionada al recuadro Autor Taxón.
- 2. De clic al botón **Autor taxón** de la barra de herramientas, se desplegará el catálogo de autoridades y siga los mismos pasos descritos en el punto anterior.

El **Autor Taxón** puede ser modificado y/o complementado con: paréntesis ( ), paréntesis cuadrados [ ], números y comas. Salve sus cambios.

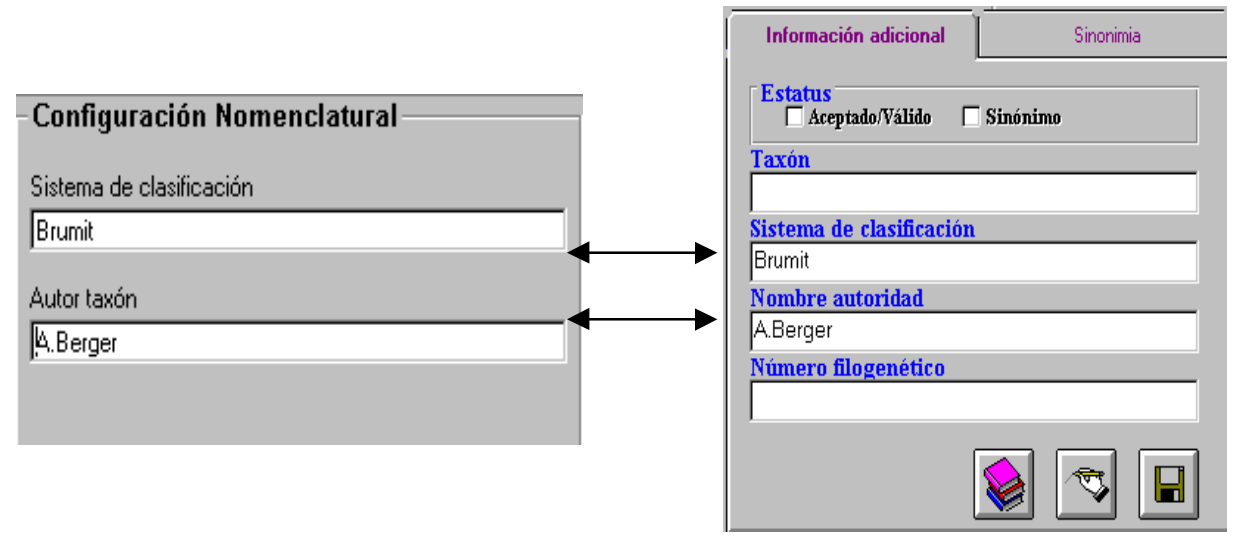

#### **Catálogos**

En la sección de catálogos se puede configurar el nombre original de la localidad con un valor ND (No Disponible) o Nulo, y si el nombre de la persona (opción **Grupo – Personas** del menú **Directorio**) tendrá apellido materno o ND.

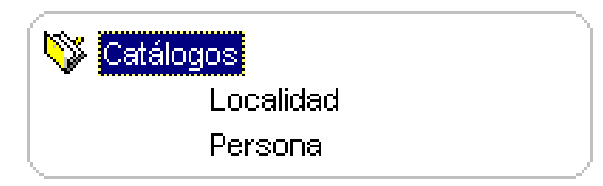

### • *Localidad*

El usuario podrá configurar el **Nombre original** de la localidad con un valor ND (No Disponible) o Nulo, este valor se asignará automáticamente cuando se dé de alta una nueva localidad con la opción **Localidades** del menú **Georreferenciación**. Para establecer por omisión el Nombre original con el valor ND, seleccione **Nombre Original (ND)**, aparecerá una marca en el cuadro indicando que se ha seleccionado la opción. Guarde los cambios.

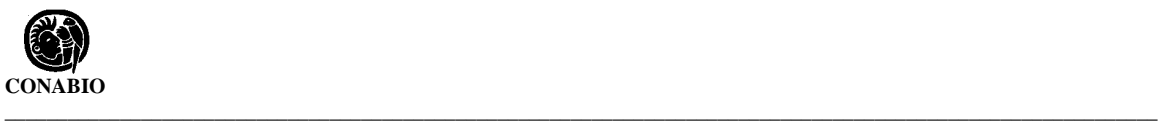

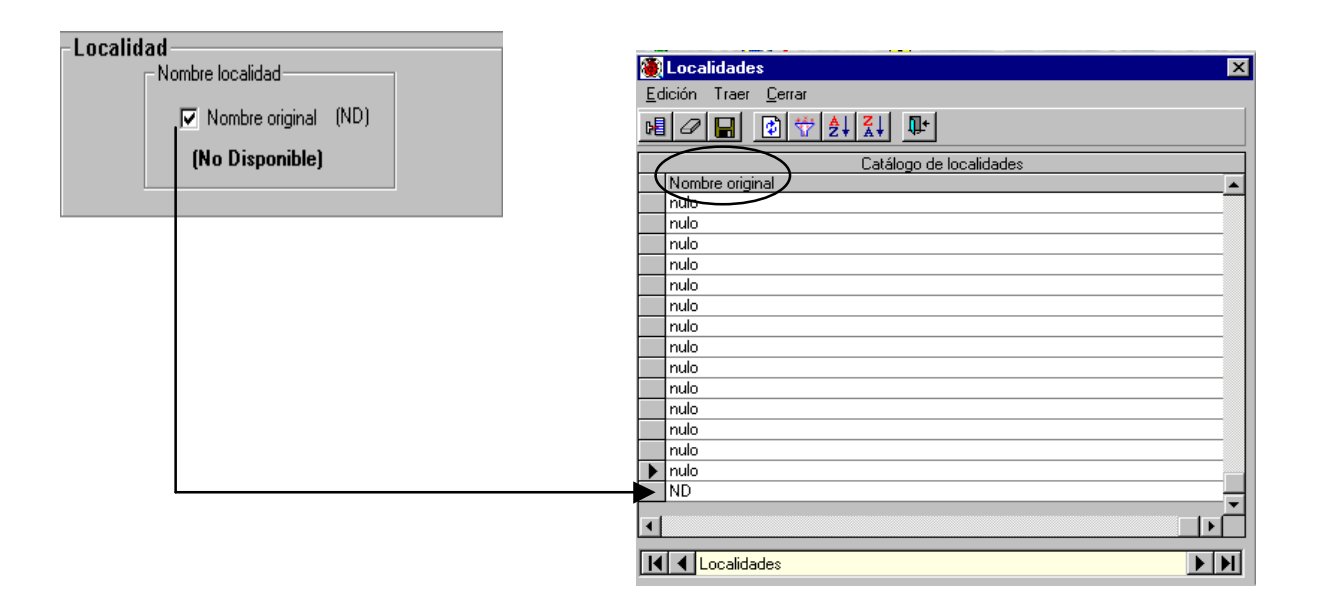

#### Persona

El Usuario podrá configurar el **Apellido materno** con un ND (No Disponible) o Nulo. En algunos países no se utiliza el apellido materno, de ahí la necesidad de poder configurarlo con un valor ND. Para determinar este dato, seleccione **Apellido materno (ND)**, aparecerá una marca en el cuadro indicando que se ha elegido esa opción. Guarde los cambios.

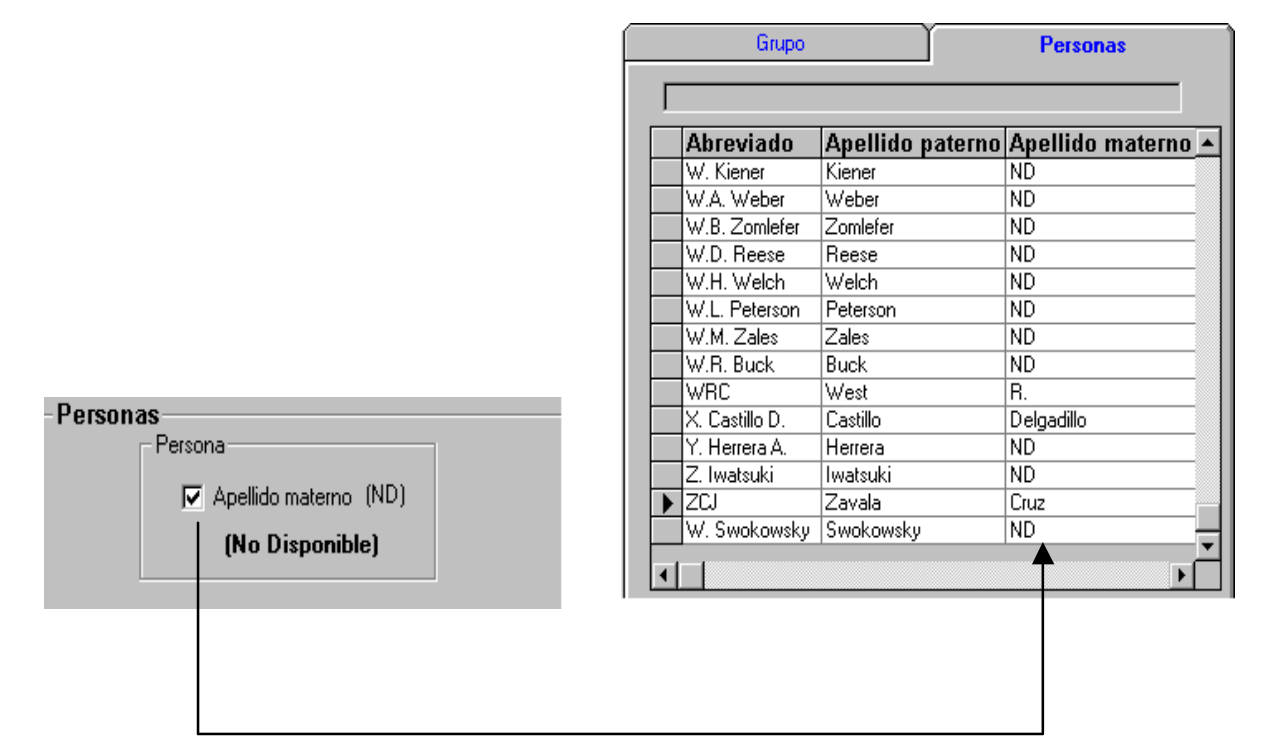

Si el Apellido materno se configuró con ND, al ingresar una nueva persona desde la opción **Grupos y Personas** del menú **Directorio**, éste se llenará automáticamente con ese valor si no se introdujo ningún apellido materno.

### **Bibliografía**

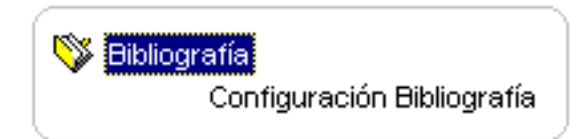

En esta sección se pueden configurar el Año, Volumen y Número para las Subpublicaciones que se ingresen en la opción **Referencias** del menú **Bibliografía**.

**Año:** si el año de la subpublicación no está disponible seleccione **Año(ND)**, una marca en él indicará que la opción ha sido activada. El sistema asignará automáticamente cuatro nueves (9999) a la fecha de la subpublicación cuando no se haya proporcionado.

**Volumen:** si el volumen de la subpublicación no está disponible seleccione **Volumen(ND)**, una marca indicará que la opción fue activada. El sistema dará el valor ND al Volumen cuando no se haya proporcionado.

**Número:** si el Numero de la subpublicación no está disponible seleccione **Número(ND)**, una marca indicará que la opción fue elegida. El sistema asignará automáticamente un ND al Número.

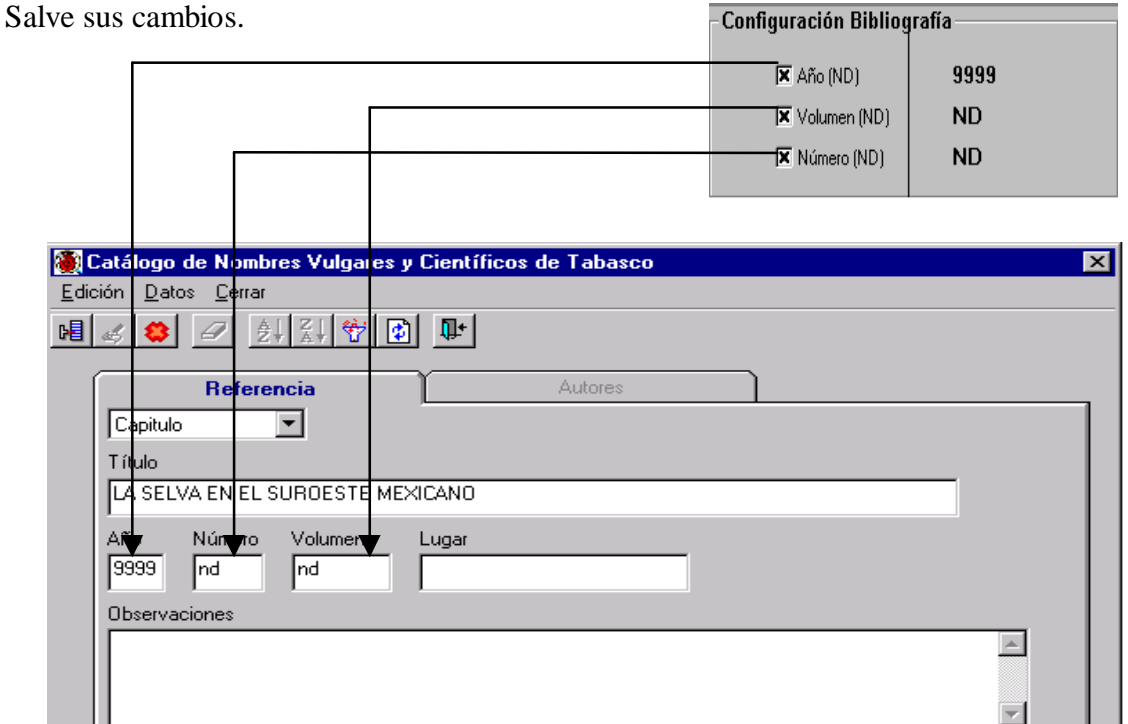

25

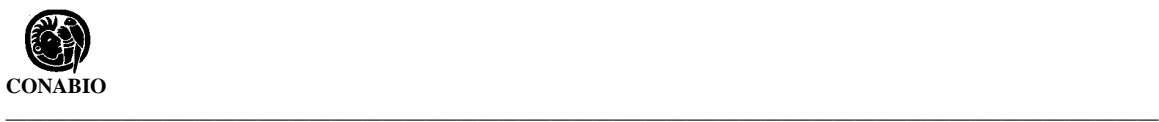

Para desactivar cualquiera de las opciones, seleccione el cuadro correspondiente de manera que quede sin marca.

### **SIG (Sistema de Información Geográfica)**

 $\mathbb{N}$  sigi Configuración SIG-Biótica

### **Configuración SIG - Biótica**

El SIG de Biótica tiene tres elementos que se pueden configurar:

- Validación por estados.
- Censo (Localidad).
- Colores para consulta.

### • *Validación por estados*

Permite establecer la ruta de un archivo de cobertura con extensión \*.dbf. Para configurar la ruta deberá hacer lo siguiente:

- 1. Coloque el ratón sobre el mensaje **Validación por estado**, cuando éste cambie de color, de un clic.
- 2. Se desplegará una ventana que permite seleccionar la ruta del archivo de cobertura que se utilizará para la validación.
- 3. Presione con el ratón el botón abrir o doble clic sobre el archivo deseado. En la pantalla SIG aparecerá la ruta del archivo que se seleccionó.

**Nota:** *En esta sección no es necesario hacer uso del botón Guardar ya que al momento de seleccionar una ruta y hacer clic en el botón Abrir, se guardan los datos automáticamente. En las siguientes imágenes se muestra una secuencia de como se realiza esta configuración.*

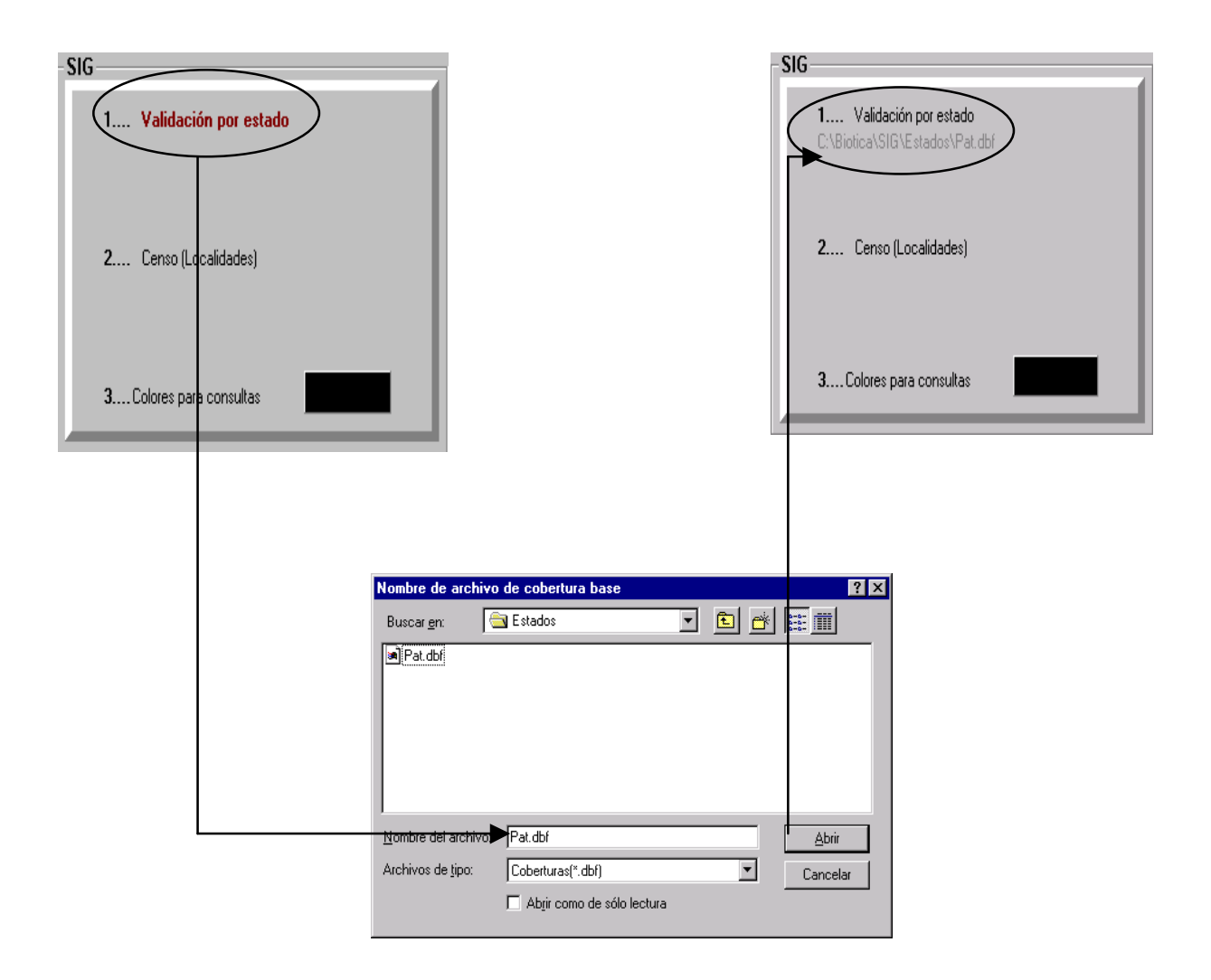

### • *Censo (localidad)*

Aquí deberá definir la ruta de la base de datos que contiene la información de las localidades de México (NOMENCLATOR).

El proceso para configurar la ruta es igual al descrito para la validación por estados.

**Nota:** En esta sección no es necesario el uso del botón **Guardar** ya que al momento de seleccionar una ruta y hacer clic en el botón **Abrir**, se guardan los datos automáticamente.

En las siguientes imágenes se muestra cómo se realiza esta configuración.

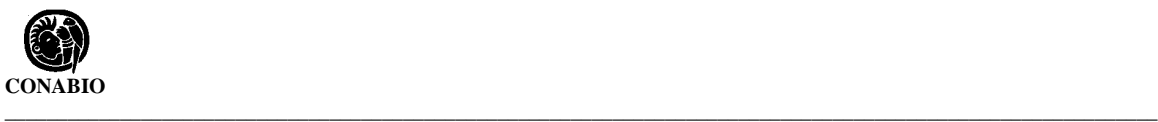

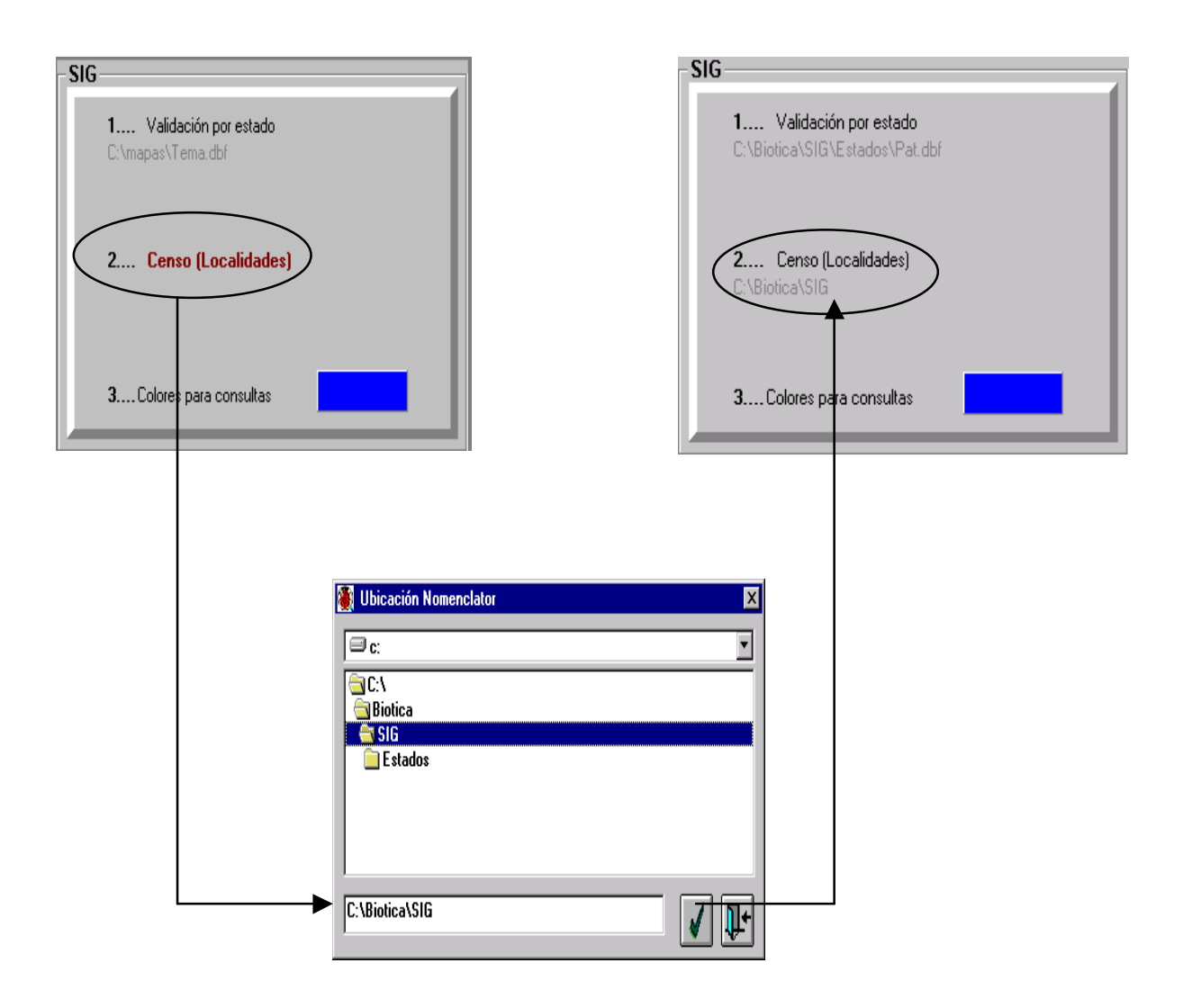

### • *Colores para consulta*

La tercera opción permite seleccionar el color con que en el SIG se diferenciarán la Consulta por atributos, la Consulta espacial y las Inconsistencias en la validación de estados. Para establecer un color seleccione **Colores para consultas**, aparecerá la pantalla **Color** donde podrá seleccionar el color que desee.

**Nota:** *El color de consulta también se guarda automáticamente*.

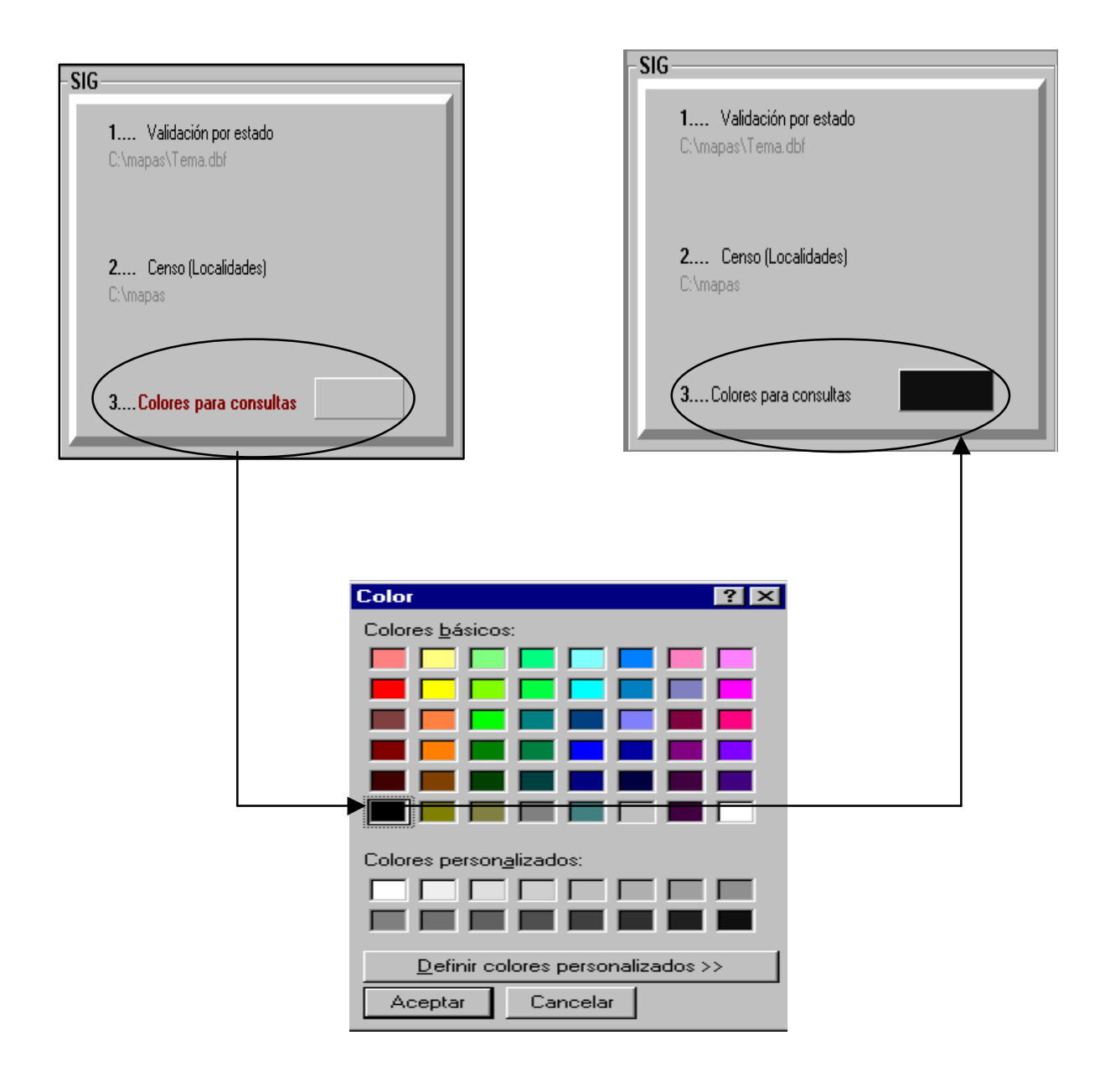

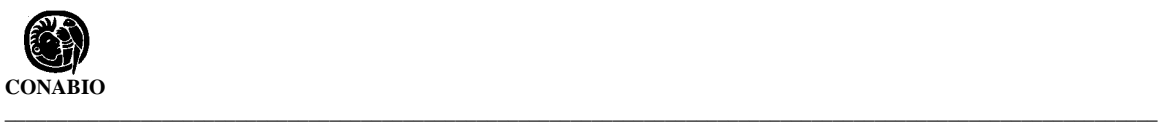

### **Curatorial**

En esta sección se pueden configurar algunos elementos de las opciones **Ejemplar**, **Tipo**, **Tipo de vegetación** y **Catálogos** contenidos en el menú Curatorial, éstos son:

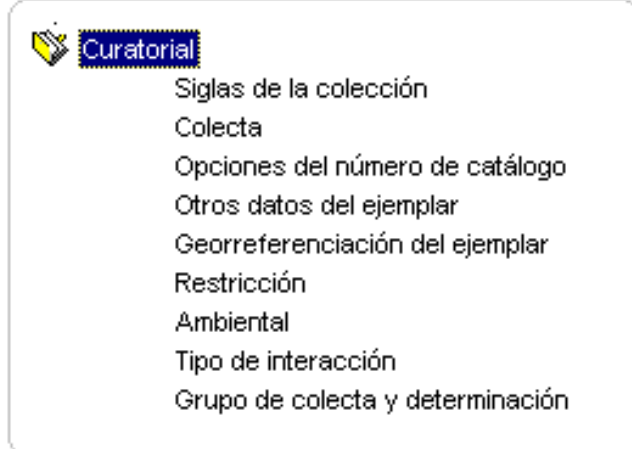

### • *Siglas de la colección*

El usuario podrá establecer la institución y la colección a la cual pertenecen los ejemplares. Ayudado del ratón seleccione la institución, dé doble clic sobre ella, aparecerá una lista con las colecciones disponibles para esa institución, seleccione la colección deseada, por último salve sus cambios.

Cuando ingrese un nuevo ejemplar (opción **Ejemplar** del menú **Curatorial**), éste aparecerá con la institución y la colección previamente configuradas.

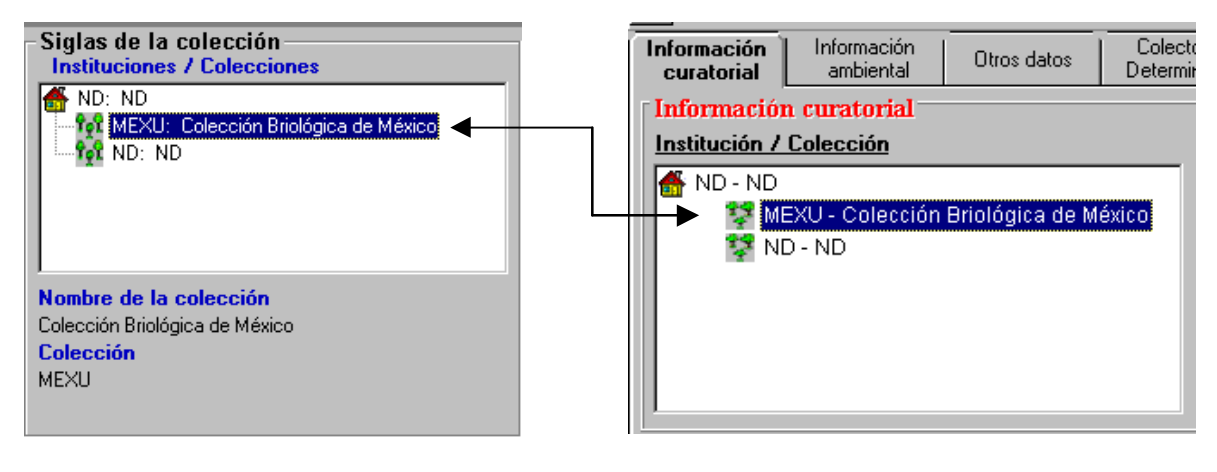

#### **Configuración Ejemplar**

### • *Colecta*

En la pantalla de colecta es posible configurar el **Número de colecta (prefijo)**, la **Fecha de recolecta Inicial**, la **Fecha de recolecta Final** y la **Procedencia de los datos**. Estos datos son solicitados cuando se da de alta un nuevo **Ejemplar** desde el menú **Curatorial** y el sistema tomará los valores que se asignen en esta opción.

Para introducir el **Número de colecta (prefijo)**, seleccione el recuadro correspondiente y teclee el prefijo, éste puede ser un texto, un número o una combinación de texto y número.

Para habilitar los recuadros de día, mes y año de la fecha inicial, seleccione la opción fecha de recolecta **Inicial**, para habilitar los recuadros de día, mes y año de la fecha **Final** seleccione esta opción, cabe señalar que las opciones de fecha **Inicial** y de fecha **Final** son excluyentes, sólo una de ellas puede estar activada a la vez.

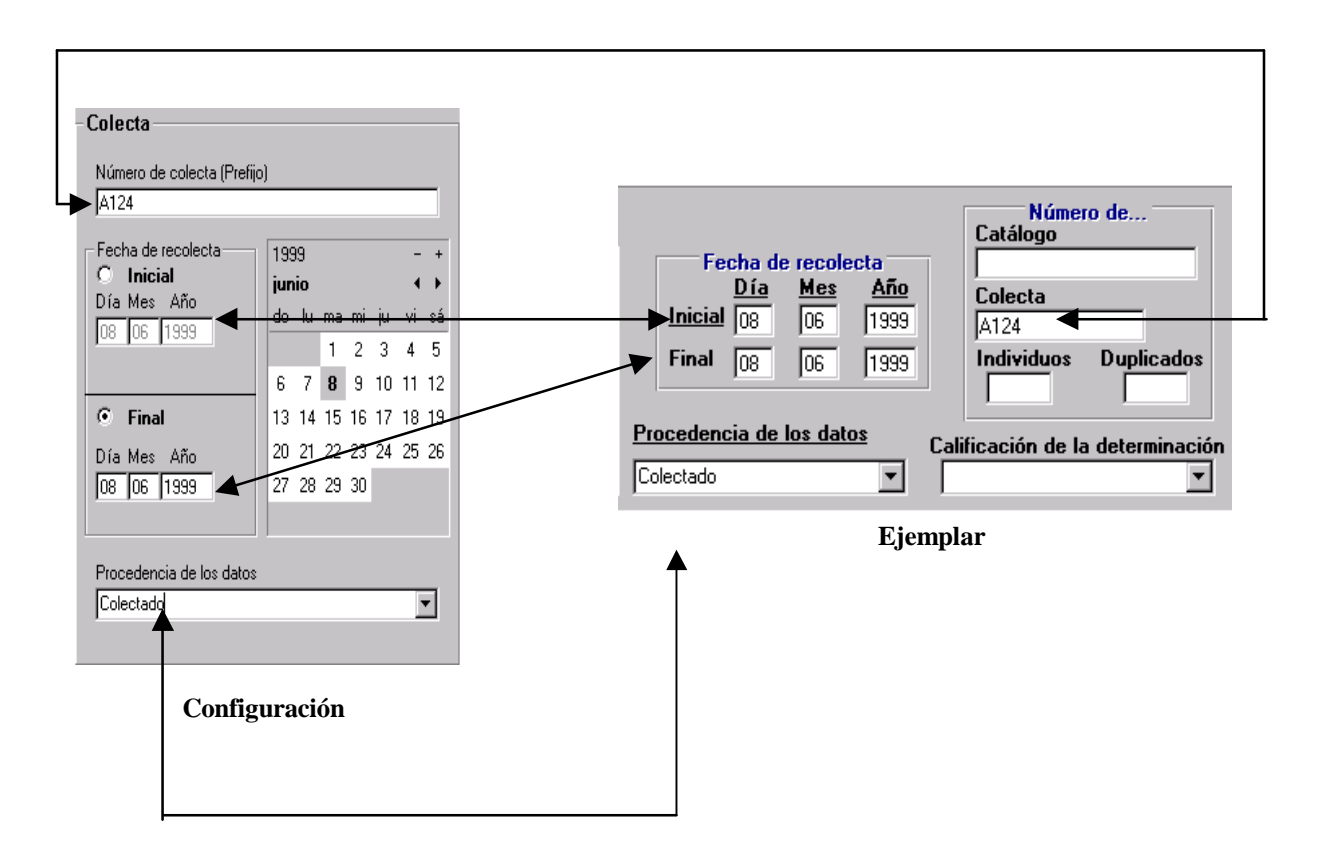

Para introducir la fecha inicial o la fecha final el usuario puede ayudarse del calendario. Por omisión el calendario mostrará el día, mes y año de la fecha inicial, si estos datos se encuentran vacíos, el sistema mostrará el día, mes y año de la fecha actual (fecha en el sistema operativo). Una vez seleccionados el día, mes y año deberá hacerse doble clic para asignar estos valores a los recuadros correspondientes. El usuario también podrá introducir directamente en estos recuadros los valores de día, mes y año mediante el teclado.

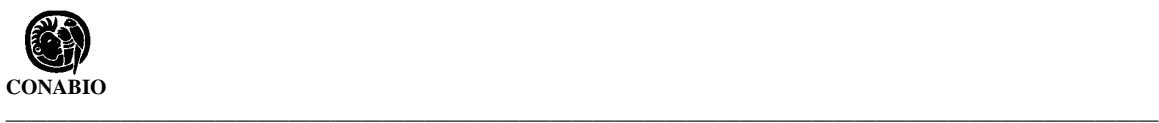

Al proporcionar datos de la fecha final, el sistema automáticamente hará comparaciones para determinar si las fechas son correctas o no.

En caso de que la fecha inicial sea mayor que la fecha final el sistema marcará un Error y pedirá la corrección de los datos. También es un error que la fecha inicial o la fecha final sean mayores que la fecha actual del sistema.

Para seleccionar una de las alternativas disponibles en **Procedencia de los datos** seleccione la lista de procedencia de los datos y elija una opción con la ayuda del ratón o de las teclas de dirección y la tecla de Entrada (ENTER).

Por último salve los cambios.

### • *Opciones del número de catálogo*

El usuario puede configurar el número de catálogo del ejemplar y el número de catálogo del duplicado, ambos se establecen por omisión al ingresar un nuevo ejemplar desde la opción **Ejemplar** del menú **Curatorial**. Existen dos opciones de configuración:

- 1. Dar el Prefijo del catálogo.
- 2. Automático.

El prefijo del número de catálogo puede ser tecleado por el Usuario, pero si se selecciona la opción número de catálogo **Automático**, éste será generado por el sistema y será un número único consecutivo, además puede contener las dos primeras letras de la colección, orden, familia, genero, especie e infraespecífica - siempre y cuando hayan sido seleccionados con el ratón -. El **Número de catálogo** se mostrará cuando se guarde la información de un nuevo ejemplar.

Si se selecciona el **Número de catálogo del duplicado** el sistema asignará un número único y consecutivo (el mismo que el del **Número de catálogo**) a cada duplicado del ejemplar que se ingrese. Para establecer esta opción dé un clic en el cuadro Número de catálogo del duplicado, una marca indicará que la opción se ha activado.

Salve los cambios.

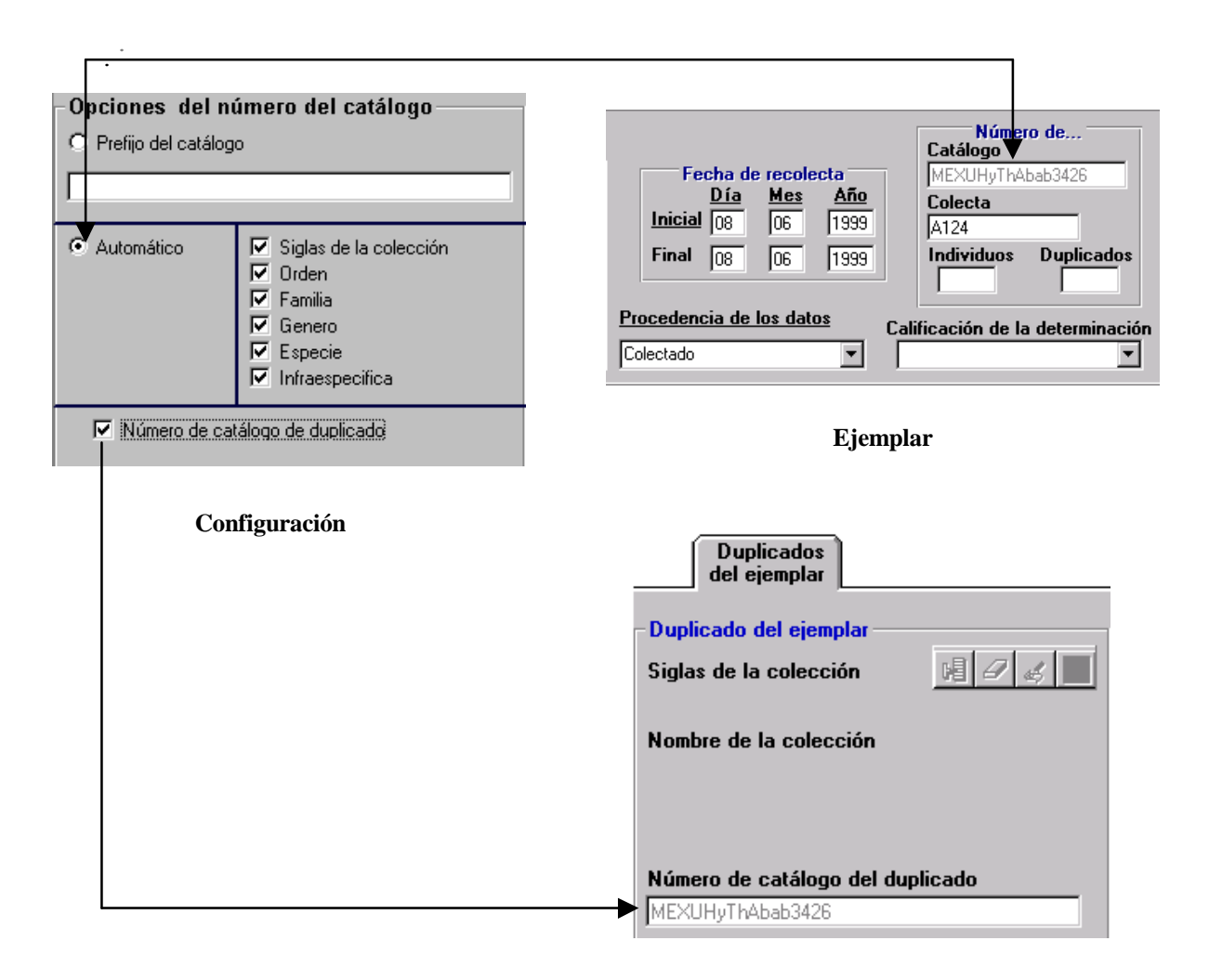

### • *Otros Datos Del Ejemplar*

En la sección otros datos del ejemplar, se pueden establecer valores por omisión como el **Tipo de preparación**, **Descripción**, **Sexo**, **Abundancia**, **Hábitat** y **Microhábitat**. Estos valores son textos que el usuario puede introducir directamente. Para desplazarse entre estos datos, el usuario puede seleccionar alguno con el ratón o bien emplear la tecla de tabulador (TAB).

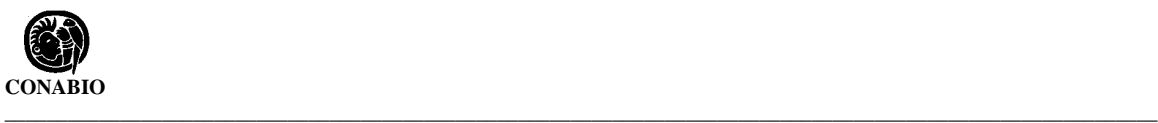

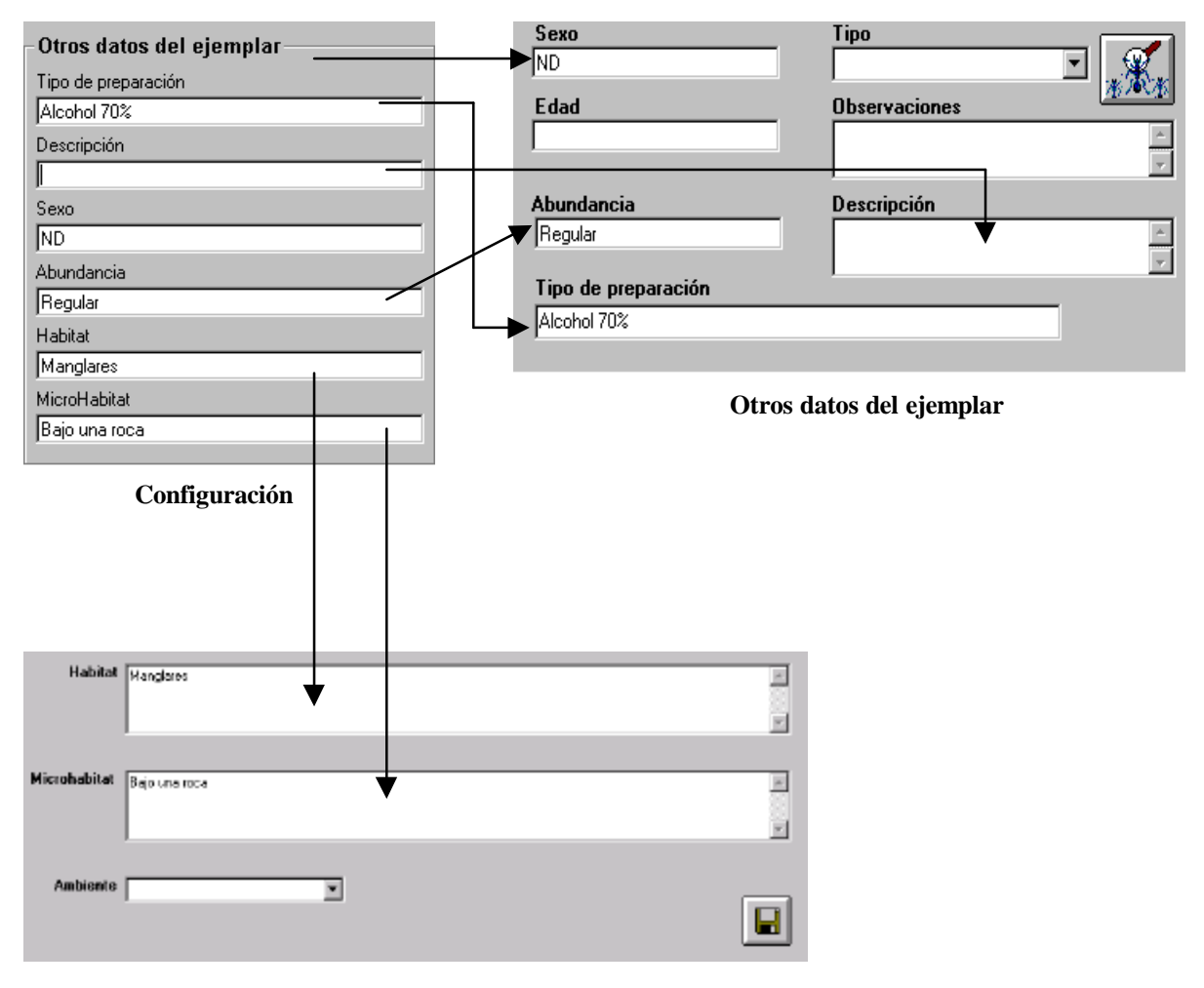

 **Información Ambiental del ejemplar**

### • *Georreferenciación del Ejemplar*

Mediante la opción de Georreferenciación del ejemplar es posible configurar el País y el Estado para el nuevo Ejemplar. Seleccione el País, de un doble clic sobre éste y una lista con todos los estados de ese país se desplegará, seleccione uno de ellos. En los recuadros País y Estado se escribirán los seleccionados, guarde la información.

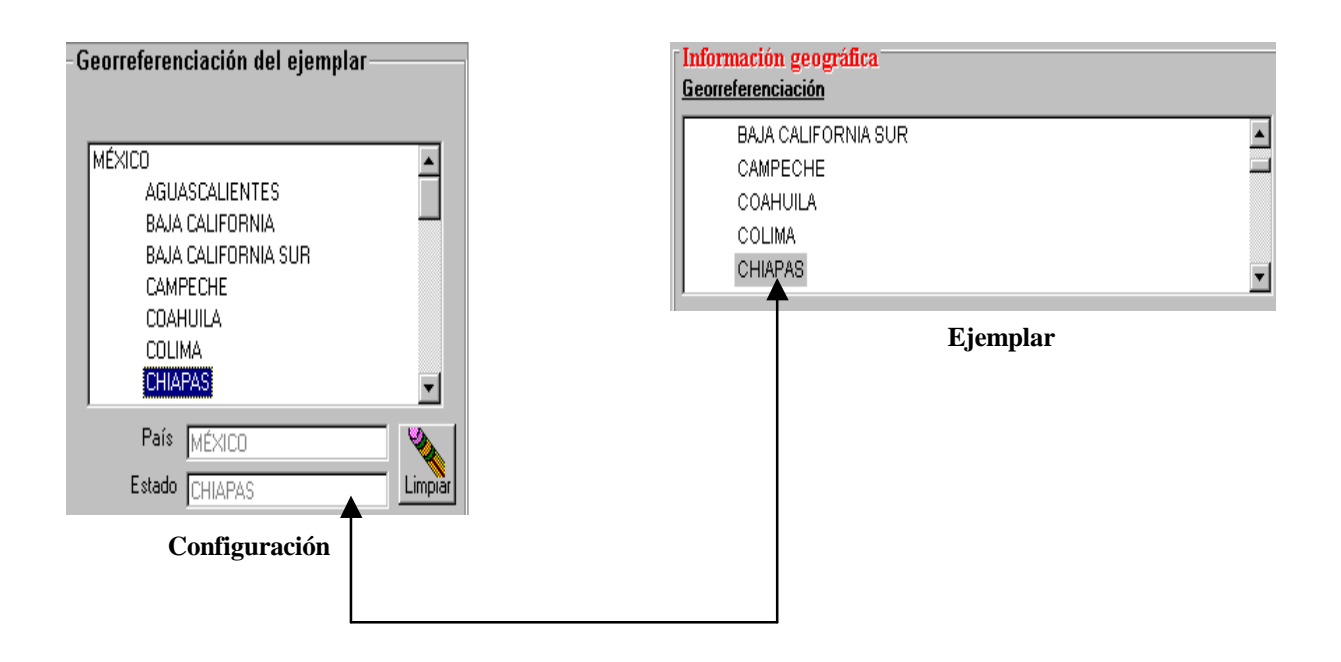

### • *Restricción*

Permite configurar el mes y el año de la **Restricción** para el nuevo **Ejemplar**, el usuario puede usar el ratón o la tecla de tabulador (TAB) para desplazarse entre los recuadros, el mes y el año no son datos obligatorios así que pueden quedar vacíos. Si se introduce un mes, el sistema verificará que sea un mes válido (01-12); si se introduce un año, el sistema revisará que sea mayor o igual al del año actual.

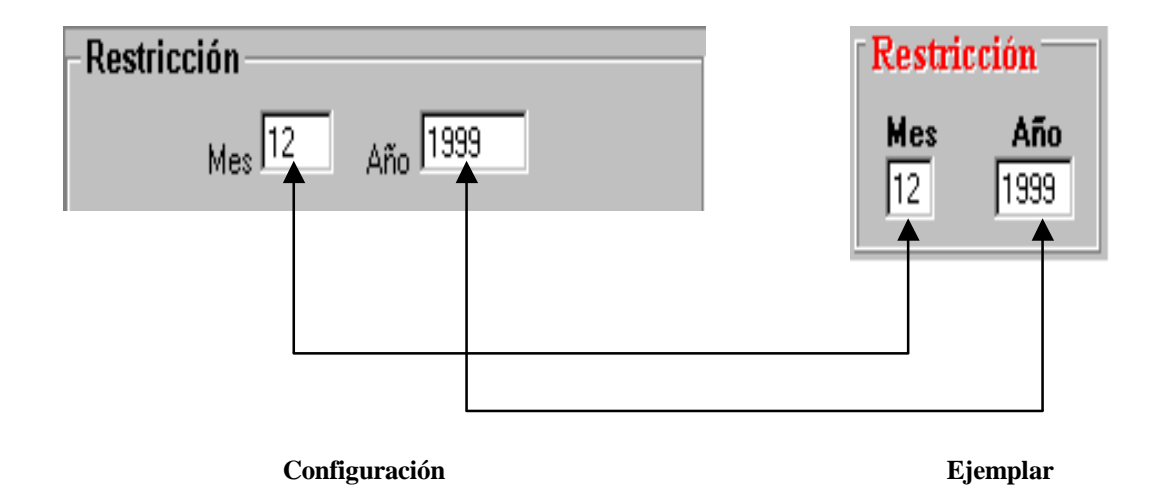

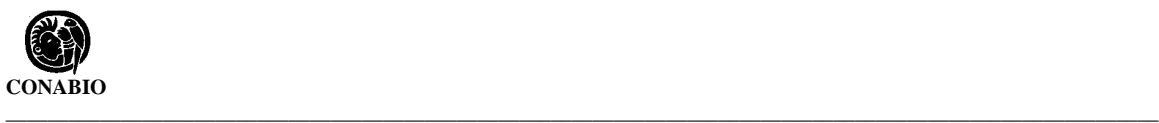

### • *Ambiental*

Esta opción permite configurar el **Tipo de vegetación** (Clasificación y Descripción) y el **Ambiente** del nuevo ejemplar. Para moverse en la pantalla, el usuario puede usar el ratón o bien la tecla de tabulador (TAB), cabe señalar que la lista de **Descripción** estará deshabilitada hasta que se seleccione una **Clasificación**.

Para seleccionar una **Clasificación** de clic sobre la lista y elija aquella que vaya a ocupar, inmediatamente se activará la **Descripción**, la cual contiene los diversos tipos de vegetación para la clasificación elegida, seleccione una opción.

Ahora de clic en la lista de **Ambiente**, y seleccione aquel en donde fue recolectado, observado o reportado el ejemplar.

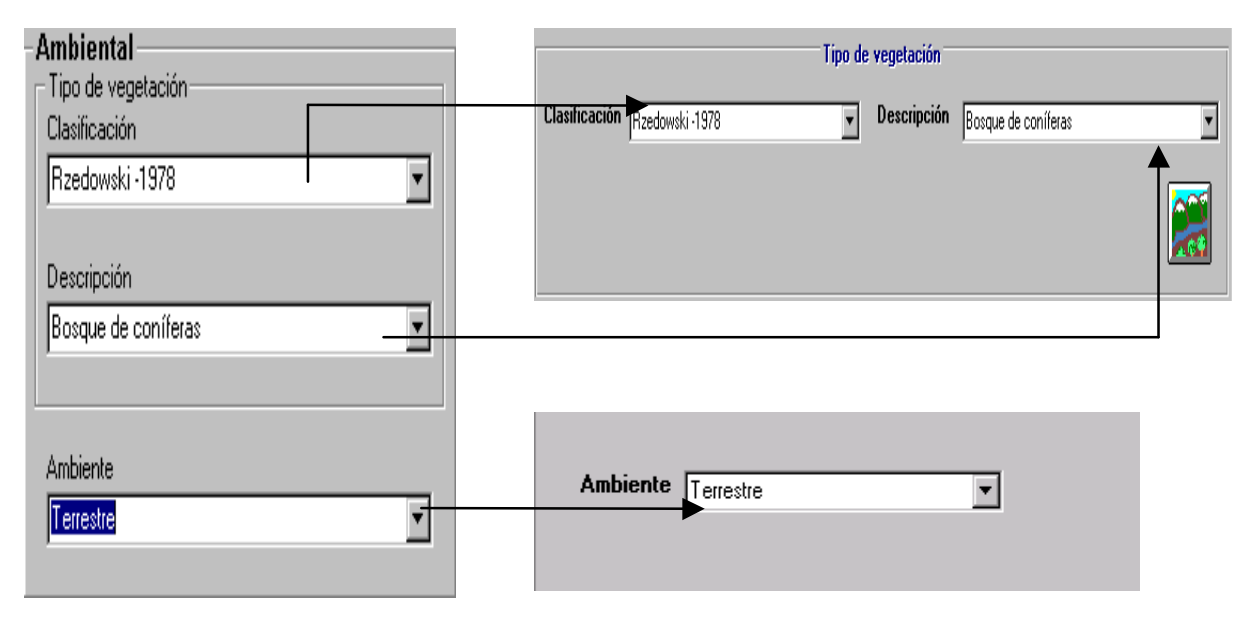

 **Configuración Ejemplar. Información ambiental**.

Salve sus datos, estos se reflejarán cuando se ingrese un nuevo ejemplar, en la carpeta **Información Ambiental**, en la sección de **Tipo de vegetación**.

### • *Tipo de interacción*

Las relaciones entre ejemplares pueden ser configuradas en esta opción, por ejemplo el nivel 1 puede ser establecido como Hospedero, y el nivel 2 como Huésped, o como predador-presa, hospedero–epífita, nodriza–hijo, simbionte1–simbionte2, etc., respectivamente.

Cuando se desee establecer alguna relación entre ejemplares, los mensajes involucrados en el manejo de interacciones se verán afectados por los valores definidos en esta opción. La siguiente figura muestra un ejemplo de los valores definidos para el Nivel 1 y Nivel 2 del Ejemplar. No olvide guardar.

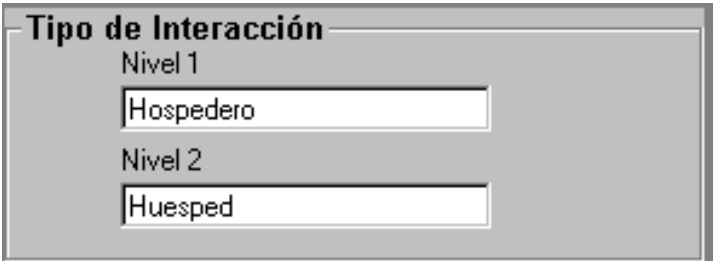

### • *Grupo de colecta y determinación*

Esta opción permite configurar el **Grupo de la colecta,** el **Grupo** y la **Fecha de la determinación** y sus respectivas opciones de guardado automático, que se utilizarán cuando se ingrese un **Ejemplar**. Para desplazarse en esta pantalla el Usuario puede ayudarse del ratón y/o de la tecla de tabulación (TAB).

Para configurar el **Grupo de la colecta** y/o su opción de guardado automático, seleccione la opción **Grupo de la colecta.**

De la lista de personas mostrada en la parte superior de la pantalla seleccione con doble clic el nombre de alguno de los colectores del Grupo. En el cuadro que se encuentra a un costado de la **Fecha de la determinación** se mostrarán los grupos a los cuales pertenece la persona escogida. Seleccione de ésta lista el Grupo colectores.

Para seleccionar la opción **Guardar grupo de la colecta automáticamente** es requisito que se haya determinado previamente el Grupo de colectores. Una marca en éste cuadro de guardado automático, indicará que la opción esta activa

Para limpiar el **Grupo de la colecta** y desactivar la opción **Guardar grupo de la colecta automáticamente** – estando seleccionada la opción **Grupo de la colecta** - presione del menú de herramientas el botón **Borrar**.

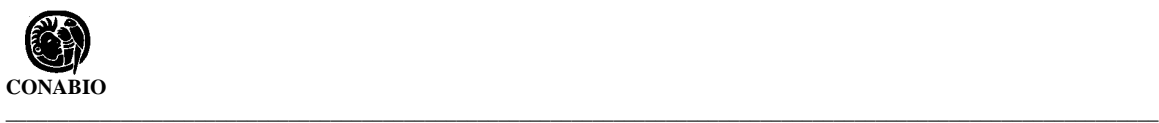

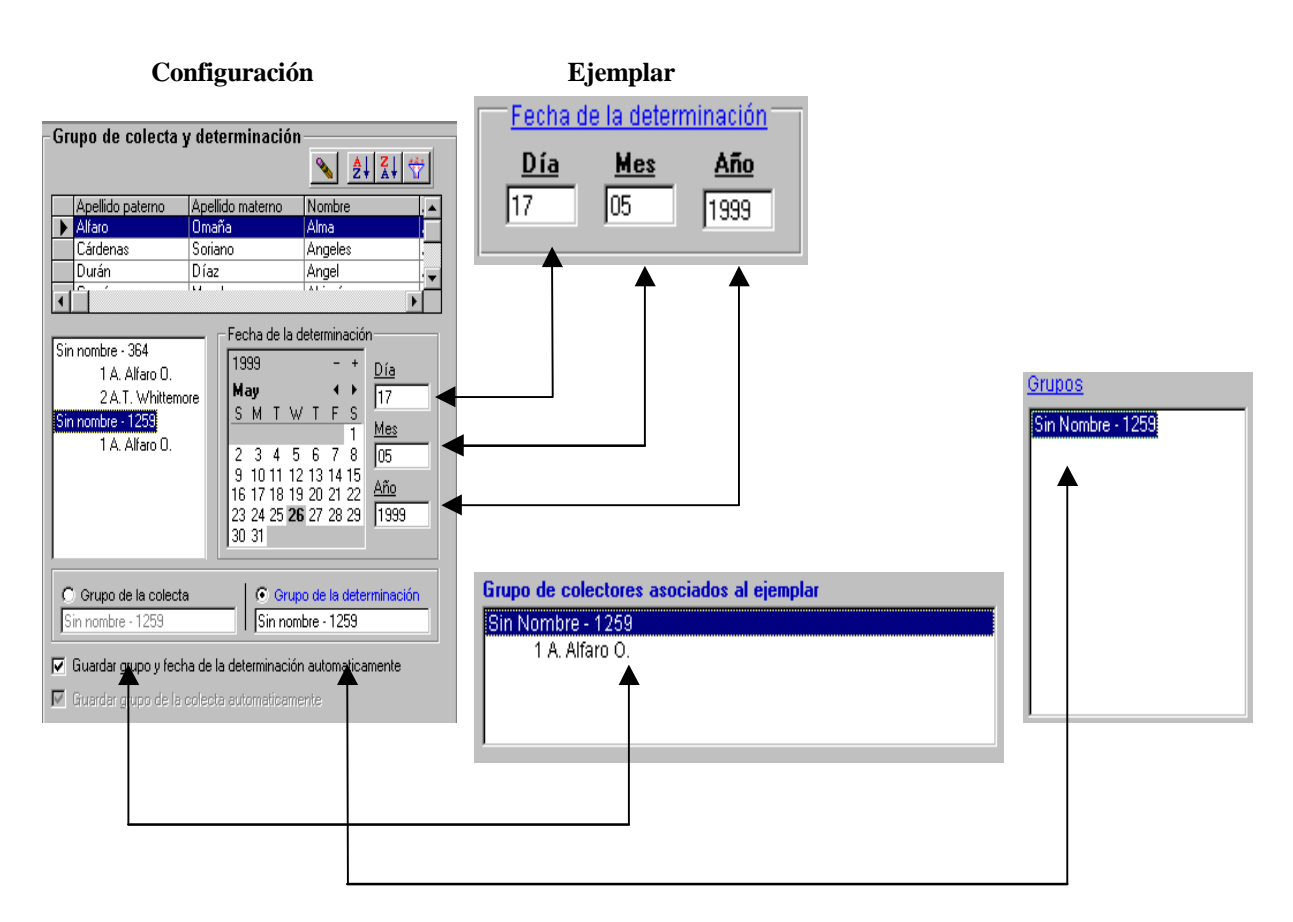

Para establecer un **Grupo y** una **Fecha de la determinación** y/o la opción de guardado automático de estos datos**,** seleccione la opción **Grupo de la determinación**.

La **Fecha de determinación** puede ser introducida directamente desde el teclado en los recuadros de **Día**, **Mes** y **Año** o bien manipulando el calendario hasta obtener la fecha deseada y dando doble clic sobre el Día (con su respectivo mes y año). El sistema validará automáticamente que la fecha introducida sea correcta.

Para obtener el **Grupo de la determinación**. De la lista de personas mostrada en la parte superior de la pantalla seleccione con doble clic el nombre de alguno de los determinadores del Grupo. En el cuadro que se encuentra a un costado de la **Fecha de la determinación** se mostrarán los grupos a los cuales pertenece la persona escogida. Seleccione de la lista el Grupo de determinadores.

Para seleccionar la opción **Guardar grupo y fecha de la determinación automáticamente** se deberán tener completos los datos de fecha y grupo de la determinación. Una marca en éste cuadro de guardado automático, indicará que la opción ha sido activada.

Para limpiar el Grupo y Fecha de la determinación y desactivar su opción de guardado automático – estando seleccionada la opción **Grupo de la determinación** - oprima el botón de **Borrar**.

Si se seleccionan las opciones de automático, los colectores y/o el grupo y fecha de la determinación se asociarán automáticamente al ingresar y guardar el **Ejemplar**. Si no se seleccionan las opciones de automático habrá que entrar a la carpeta de **Colector/Determinador** , después de ingresar el ejemplar y guardar los valores predeterminados.

No olvide guardar los datos.

#### **Sitio**

Los datos que se pueden configurar con ésta opción son: **País y estado** del sitio, **Forma de captura**, **Segundos**, **Altitud** y **Otros**.

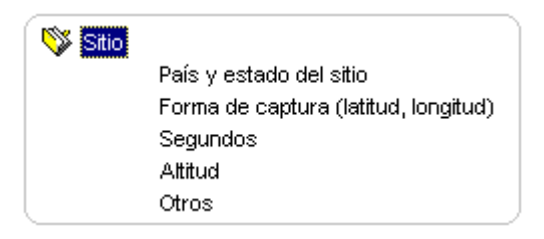

Los valores configurados en esta opción, tendrán efecto cuando se trate de ingresar un nuevo Sitio ya sea con la opción **Sitios y Localidades** o con la opción **Sitio** contenidas en el módulo de **Georreferenciación**.

#### • *País y estado del sitio*

Mediante esta opción es posible configurar el País y el Estado del Sitio. En primer lugar, seleccione el **País** deseado y de doble clic sobre éste, una lista con todos los estados para ese país se desplegará, seleccione uno de ellos. En los recuadros **País** y **Estado** se mostrarán los nombres del país y el estado seleccionados. Guarde la información.

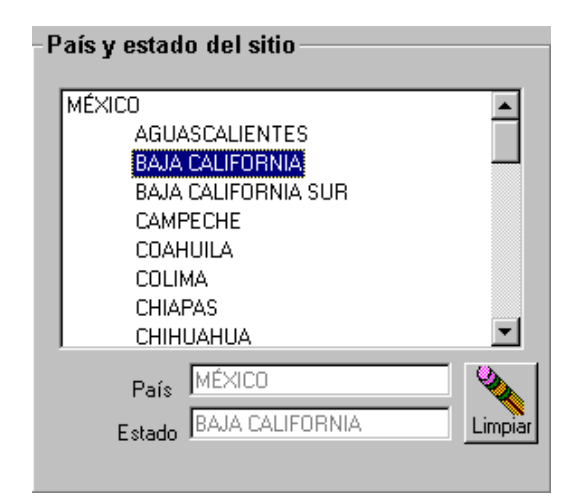

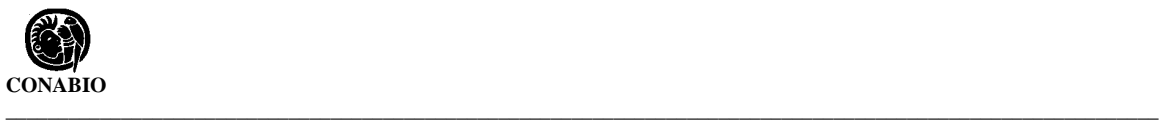

### • *Forma de captura (latitud, longitud)*

Mediante esta opción es posible configurar la forma en como se capturará la longitud y la latitud del Nuevo Sitio, seleccione la opción **Grados, minutos y segundos** o la opción **Decimal** según se desee.

La siguiente figura ejemplifica el efecto que tiene la selección de una forma de captura cuando se da de alta un nuevo Sitio. En ella se habilitarán los recuadros correspondientes a la forma configurada.

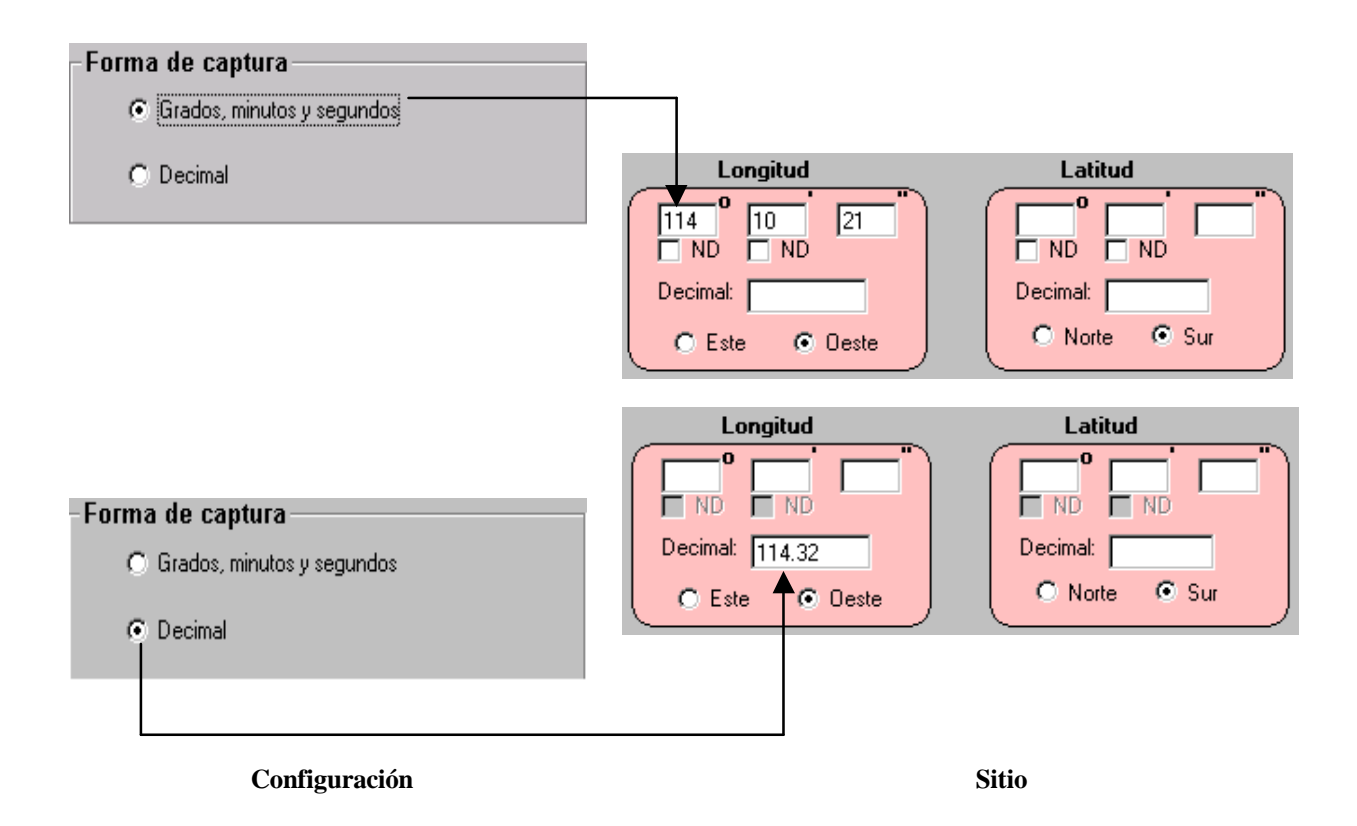

### • *Segundos*

El usuario puede configurar que los **Segundos** sean capturados o no. Esta opción depende de que la **Forma de captura** haya sido configurada en la opción **Grados, minutos y segundos**. Si se selecciona la opción **No disponible** y se realiza el ingreso de un Sitio, los segundos se llenarán automáticamente con dos nueves (99). Si el usuario selecciona la opción **No preconfigurado** los segundos podrán ser llenados normalmente.

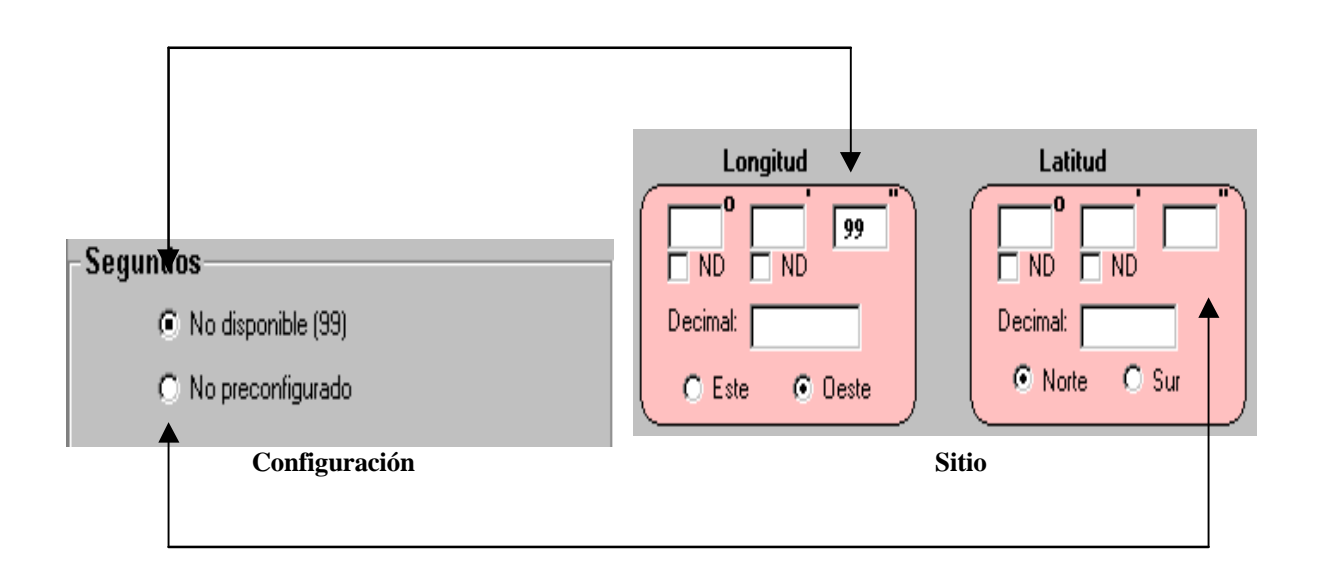

### • *Altitud*

Si el Usuario no tiene la **Altitud** del Sitio disponible, deberá seleccionar en la configuración el cuadro **No disponible**, en éste aparecerá una marca indicando que la opción fue seleccionada. Guarde la información. Cuando se ingrese un nuevo sitio, la altitud será llenada con cuatro nueves (9999).

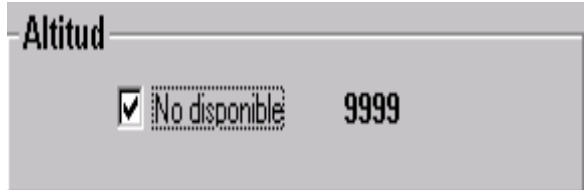

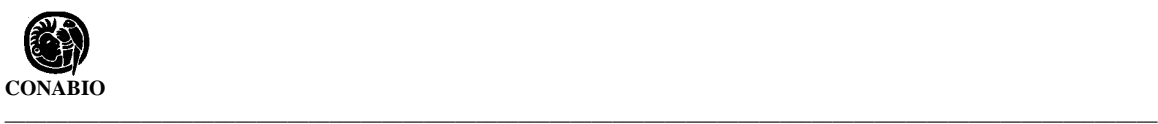

### • *Otros*

El sistema permite configurar los datos de la **Precisión o escala**, la **Fuente**, la orientación **Norte/Sur**, **Este/Oeste**, el **Ambiente** y el **Método de Georreferenciación** para el Sitio.

La Precisión o escala y la Fuente son textos que deberán ser digitados desde el teclado, la orientación Norte/Sur y Este/Oeste pueden ser seleccionadas de sus recuadros correspondientes. El ambiente y el método de Georreferenciación pueden seleccionarse de la lista respectiva. Cuando termine de establecer estos datos, guarde los cambios.

Dependiendo de los datos configurados en esta opción, los correspondientes del **Sitio** serán llenados (véase la siguiente figura).

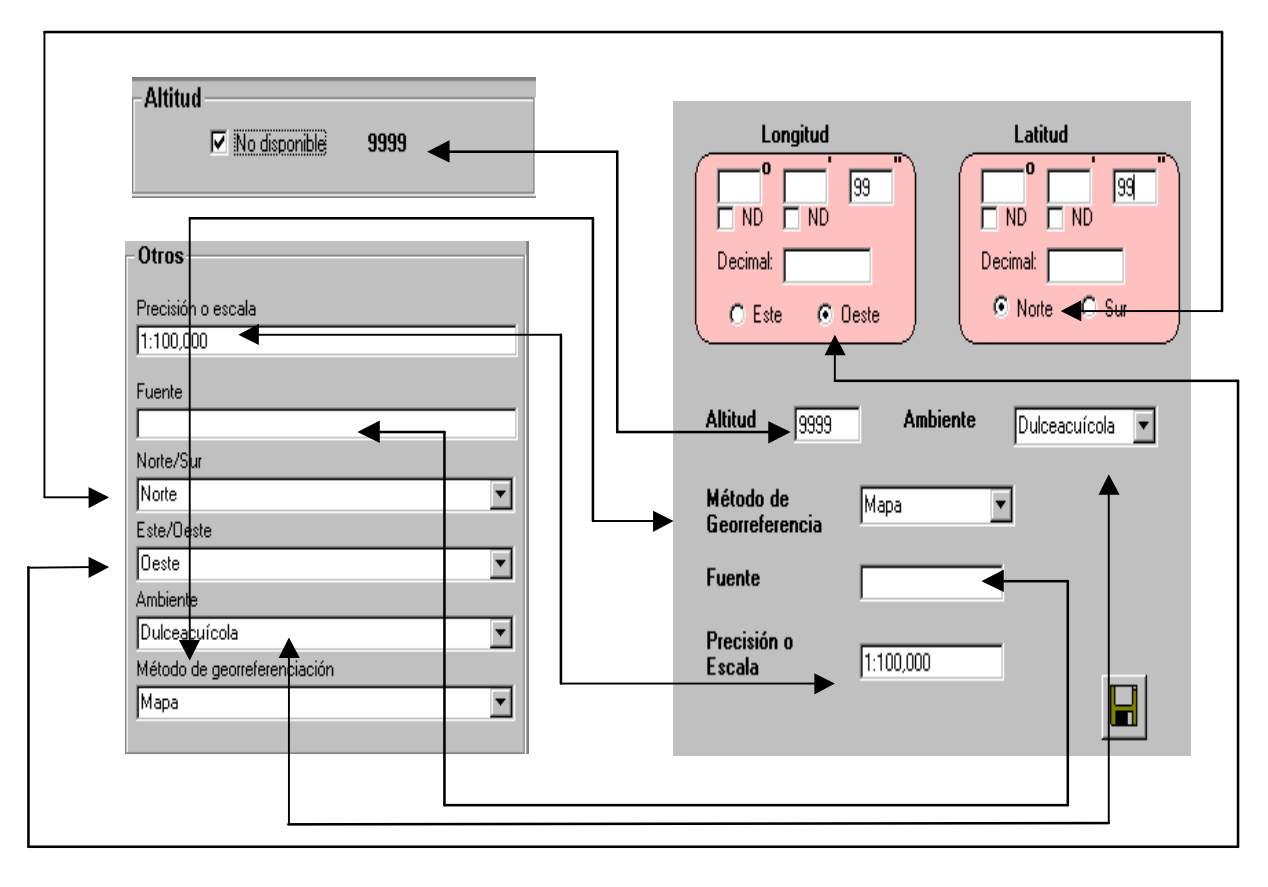

 **Otros Sitio**

### **Registro de actividades**

Registro de Actividades

Esta opción **sólo está disponible para el Curador** de la base de datos, permite llevar un control de que usuario, cuándo y qué movimientos (altas, bajas y/o cambios) realizó a la base de datos, éste resumen se puede ver en la opción **Registro de Actividades** del menú de **Herramientas** del menú principal. Para habilitar el registro de actividades el Curador deberá seleccionar la opción en la pantalla Registro de actividades. Para inhabilitar la opción bastará con dar otro clic sobre esa misma opción.

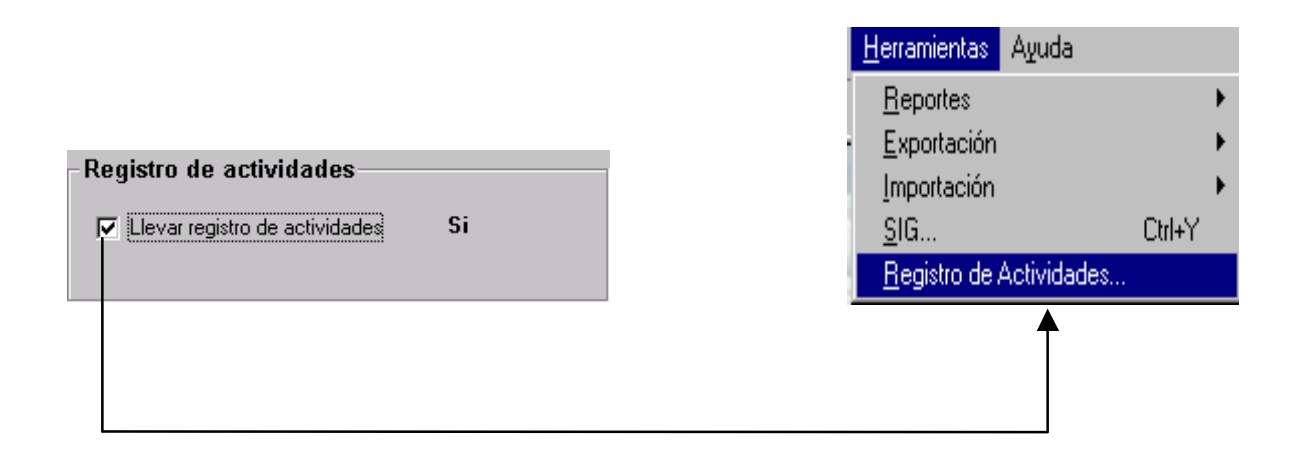

#### **Idioma**

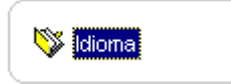

En esta versión de Biótica sólo se pueden manejar dos idiomas: Español e Inglés. El usuario podrá seleccionar alguno de los idiomas disponibles con solo dar un clic sobre la opción deseada.

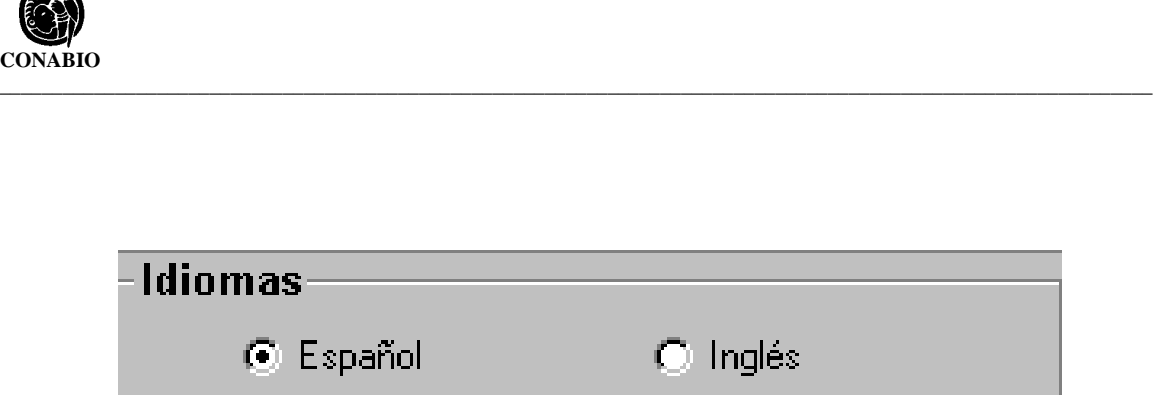

Es importante mencionar que al hacer un cambio de idioma y guardar, la base de datos se cambiará al idioma seleccionado. El sistema indicará:

El idioma del sistema ha cambiado por lo que se cerrará automáticamente. Los cambios se verán al entrar nuevamente a Biótica. ¿ Desea cambiar el idioma?

Si se intenta abrir una base de datos con un idioma distinto del que tiene el Sistema, se desplegará un mensaje indicando que el Sistema cambiará su idioma por el que tiene la base.

### **Modificación de valores configurados**

Salvar los datos cada vez que se modifica una opción puede resultar engorroso, por ello el Sistema también permite al Usuario que realice todas las modificaciones a la configuración con una sola operación de guardado de información. El proceso de modificación general se ve de la siguiente manera:

- 1. Dentro de configuración, seleccione la sección deseada, de doble clic sobre ella, aparecerán las opciones disponibles.
- 2. Seleccione la opción que se desea modificar.
- 3. Realice las modificaciones.
- 4. Repita el paso 2 y 3 hasta que ya no haya mas opciones o no se desee modificar las otras opciones disponibles.
- 5. Guarde su información.

 $\sim$ 

### **Borrado de valores configurados**

El proceso de borrado consiste en limpiar las opciones de configuración, ya sea mediante la deshabilitación de opciones y/o el uso de botones de limpiar.

Dentro de la configuración hay opciones que no es posible borrar porque una debe seleccionarse, éstas son: **Ordenar** (Ordenamiento alfabético o filogenético), la **forma de captura** del sitio (grados, minutos y segundos o forma decimal), los **Segundos** del Sitio (No disponible o No preconfigurado), el **Idioma** (español o Inglés) y la **Configuración SIG**.

El proceso de borrado consiste en:

- 1. Dentro de configuración, seleccione la sección deseada, de doble clic sobre ella, aparecerán las opciones disponibles.
- 2. Seleccione la opción que se desea borrar.
- 3. Si la opción es un texto, selecciónelo y oprima la tecla suprimir (SUPR). Si la opción es un cuadro de habilitación, dé un clic en él para que la marca de activación (tache, paloma o círculo) desaparezca. Si la opción cuenta con un botón **Limpiar**, úselo para borrar la configuración.
- 4. Repita el paso 2 y 3 con las otras opciones que se desee limpiar.
- 5. Guarde su información.

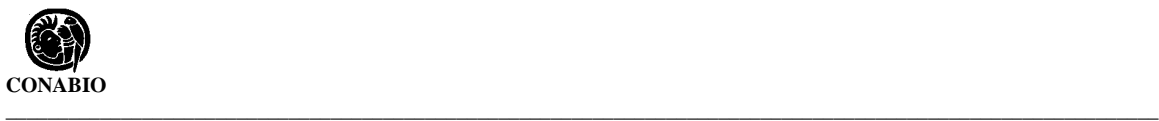

# **3. Seguridad**

El esquema de seguridad de BIÓTICA está basado en la existencia de un administrador de la base de datos que se denomina **Curador**. Es por ello que *el único autorizado para ingresar a este módulo es el Curador*.

**El Curador** de la base de datos tiene permisos en todo el sistema, es el responsable de dar de alta y baja a los usuarios, a los cuales deberá asignar o denegar permisos sobre actividades y/o módulos específicos.

El módulo de seguridad está compuesto de tres secciones en las que se podrá dar de alta a Usuarios, asignarles permisos, contraseña y cambios en el nombre y contraseña del Curador. El acceso del módulo de seguridad puede ser conseguido mediante:

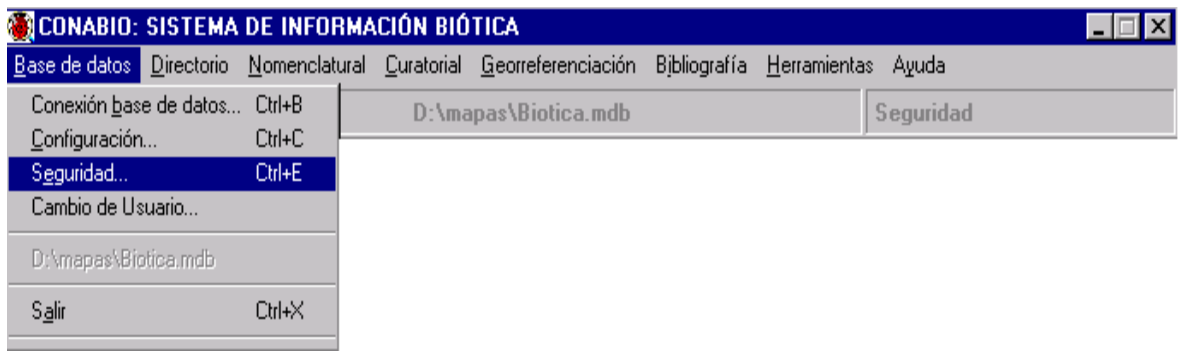

- 1. Con el Ratón se hace clic en la opción **Base de datos** del menú principal y dentro de ésta en la opción **Seguridad**.
- 2. Con el teclado, mediante la combinación de teclas ALT + B y luego la tecla E, o con CTRL + E directamente desde el menú principal.

El Usuario (no Curador) puede tener tantos permisos sobre el sistema como el propio Curador de la base de datos con la diferencia que no podrá ni crear ni borrar usuarios, ni asignar permisos a otro Usuario. El Usuario no puede entrar al **Módulo de Seguridad**, ni al **Registro de Actividades** de la opción **Herramientas** del menú principal, tampoco podrá modificar éste registro ni el **Idioma,** opciones presentes en la opción **Configuración** de **Base de Datos**.

La seguridad dentro de BIÓTICA, está implementada en dos niveles:

- 1. A nivel Base de datos. El acceso a la información sólo puede realizarse mediante una clave establecida por el Curador.
- 2. A nivel Actividad. Mediante la asignación de permisos para dar altas, bajas o cambios sobre la base de datos y/o sobre módulos específicos.

### **Altas de Usuarios**

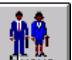

Para dar de alta un Usuario dé clic en , una pantalla denominada Altas de usuarios se mostrará enseguida. La opción de **Altas de Usuarios** permite la Creación de un Usuario con su respectiva contraseña y Cambiar la contraseña a un Usuario Existente. A un usuario no se le pueden asignar permisos hasta que ha sido dado de alta satisfactoriamente.

Los recuadros que se deben llenar son Usuario, Contraseña y Confirmación de Contraseña.

- **El Usuario** puede ser una cadena de caracteres o números o una mezcla de caracteres y números. El número de caracteres máximo permitido para este campo es de ocho.
- **La Contraseña** es la clave de acceso al sistema de un Usuario. La contraseña puede consistir de caracteres, números o una mezcla de los dos. El número de caracteres máximo permitido para este campo son ocho, y no debe incluir ni espacios en blanco ni caracteres especiales.
- **La Confirmación de contraseña.** Es un campo que debe ser idéntico a la contraseña para que un Usuario pueda ser dado de alta correctamente.

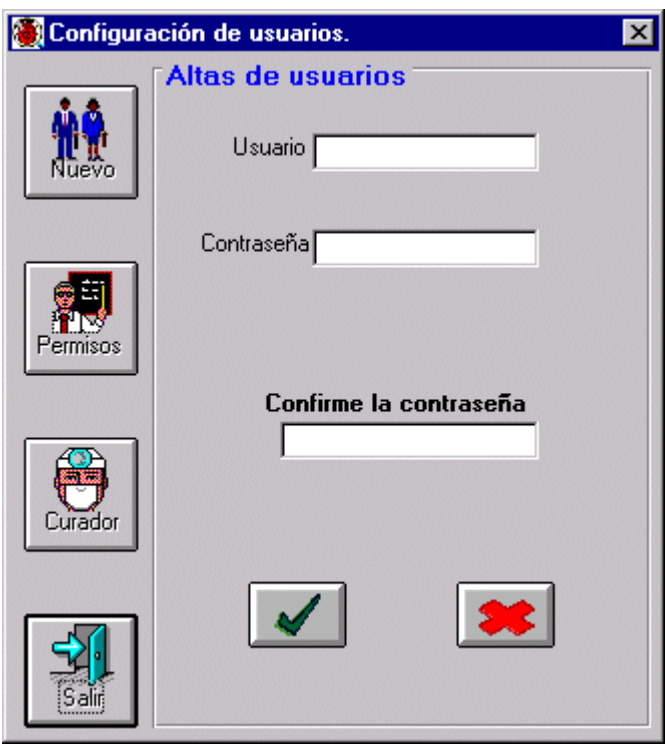

**Nota:** *El Curador es el único que puede dar de Alta Usuarios.*

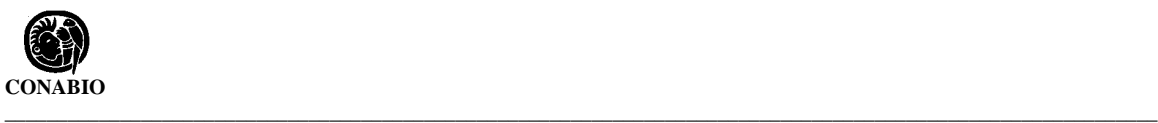

### **Creación de un nuevo Usuario**

Seleccione con el ratón el recuadro Usuario e introduzca el nombre del usuario, hecho esto seleccione el recuadro Contraseña-y proceda a su introducción, ésta se desplegará como símbolos '\*' por cada carácter que se teclee.

Para asegurar que ha digitado correctamente la contraseña, el sistema le pedirá una confirmación de la misma.

Para concluir con la operación de Alta de nuevo Usuario, deberá oprimir Aceptar. Por el contrario, si oprime Cancelar, las recuadros de Usuario y contraseña se borrarán.

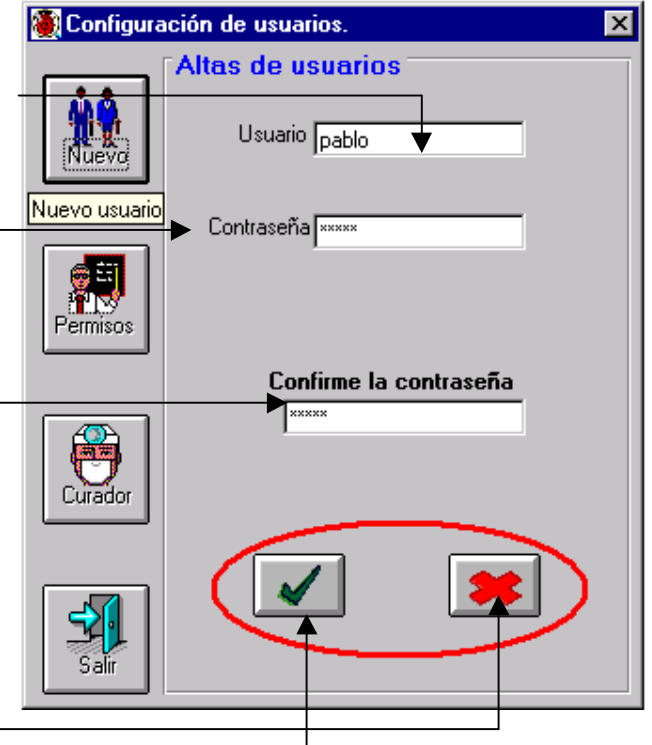

Dependiendo de lo introducido en los recuadros de arriba, el sistema hará alguna de las siguientes indicaciones:

- *Palabras reservadas.* Se intentó crear un usuario no válido para el sistema.
- *La contraseña no coincide.* Lo proporcionado en Contraseña y Confirmación de contraseña no coinciden.
- *El Usuario fue dado de alta satisfactoriamente.* El usuario pudo ser dado de alta según los datos proporcionados, por omisión no tiene ningún permiso sobre el sistema.

### **Cambio de la contraseña a un Usuario Existente**

Si en el recuadro Usuario se introduce un usuario existente, éste se actualizará con la contraseña que se proporcione la última vez.

El **Curador** no se visualizará en la lista de usuarios y tampoco podrá borrarse, únicamente será posible cambiar su nombre y contraseña (Véase la sección Cambio de Curador más adelante en este capítulo).

### **Asignación de permisos**

debió dar de alta al **Usuario**.

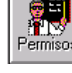

Para la asignación de permisos dé clic en <sup>Fermisos</sup>, recuerde que previamente el **Curador** 

Selecione un Usuario de la lista de usuarios, éste será al que se le asignen los permisos correspondientes.

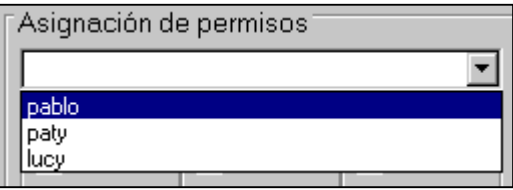

Los permisos disponibles para el Usuario son : dar de Alta/Baja Basónimos, dar de Alta/Baja Sinónimos, dar altas de clasificaciones Taxonómicas, dar Altas/Bajas y Cambios de nombres de ejemplares o taxones, y acceso a Secciones Independientes de Reportes, Sistema de Información Geográfica (SIG), Exportación e Impotación de datos.

Una vez que ha seleccionado al Usuario, marque con el ratón cada una de las opciones (cuadros), que correspondan a los permisos que se desean asignar a éste. La marca ⊡ significa que esa actividad será permitida para el usuario en cuestion.

Cuando se han asignado los permisos al Usuario, se deberá guardar la información, oprimiendo **Guardar**.

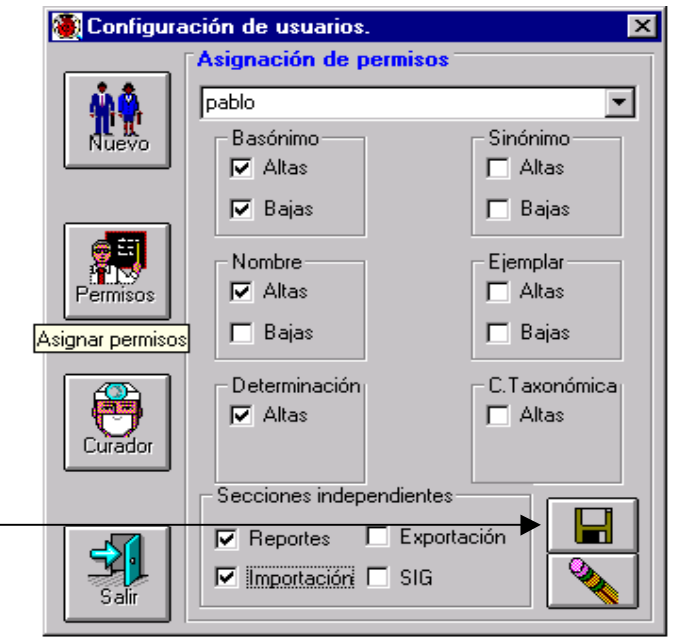

En seguida se detalla cada una de las subsecciones para las cuales se pueden asignar o denegar permisos.

#### Basónimo

Basónimo  $\nabla$  Altas  $\nabla$  Bajas

Permite asignar o denegar permisos para la captura y/o borrado de la basonimia, ambas opciones se encuentran disponibles en la opción **Nombre** del **Módulo Nomenclatural** del menú principal, como se muestra a continuación:

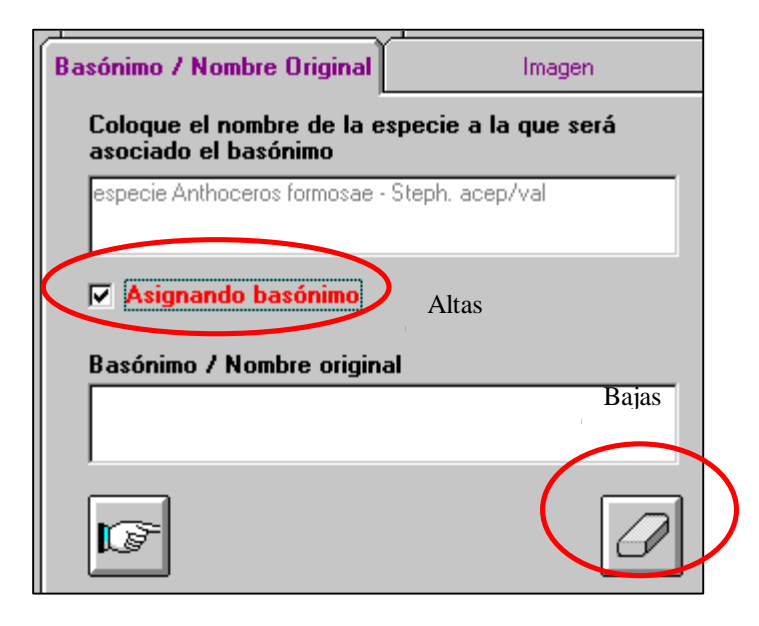

#### Basónimo  $\Box$  Altas

 $\Box$  Bajas

Por el contrario, si el usuario no tuviera permisos de asignar y/o borrar el basónimo, la carpeta **Basónimo** de la forma **Nombre**, se vería como se muestra enseguida:

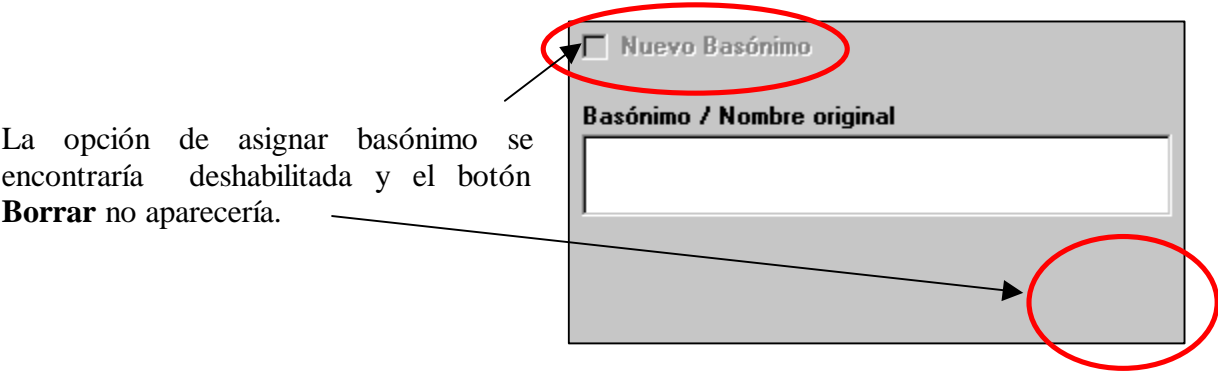

Para mayor información sobre Basónimo véase la pantalla **Captura y Modificación de taxones** de la opción **Nombre** del menú **Nomenclatural.**

#### Sinónimo Sinónimo:

 $\nabla$  Altas  $\nabla$  Bajas Permite asignar o denegar permisos para la captura y/o borrado de la sinonimia, ambas opciones se encuentran disponibles en la opción **Nombre** del **Módulo Nomenclatural** del menú principal, como se muestra a continuación:

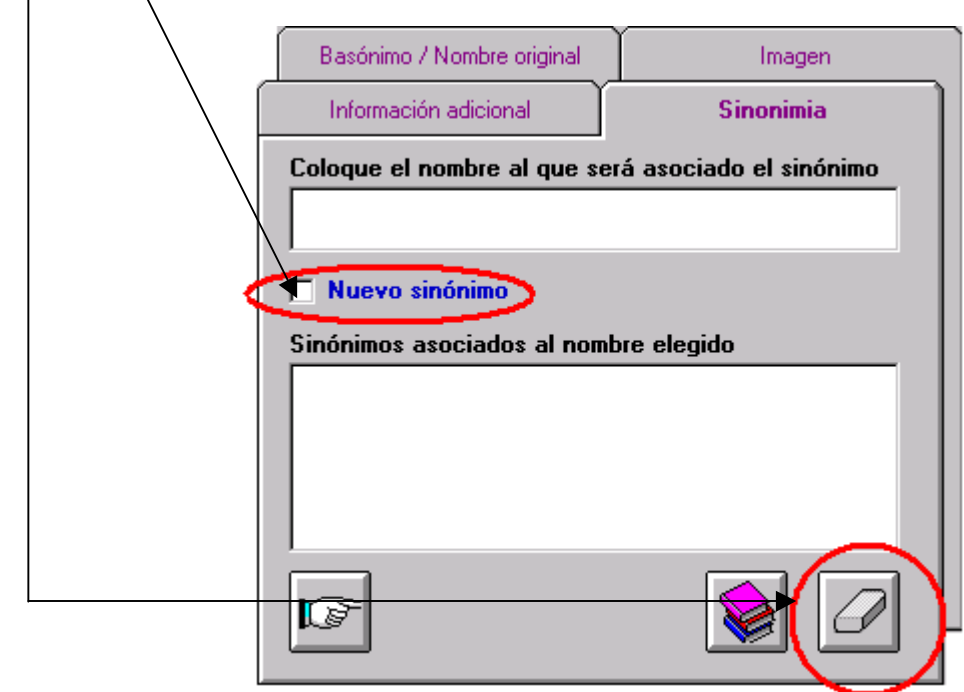

Sinónimo-Por otro lado, si al usuario no se le hubieran asignado permisos para dar de  $\Box$  Altas altas y/o bajas de sinónimos, el fólder para esta opción de la forma **Nombre**, Bajas se vería :

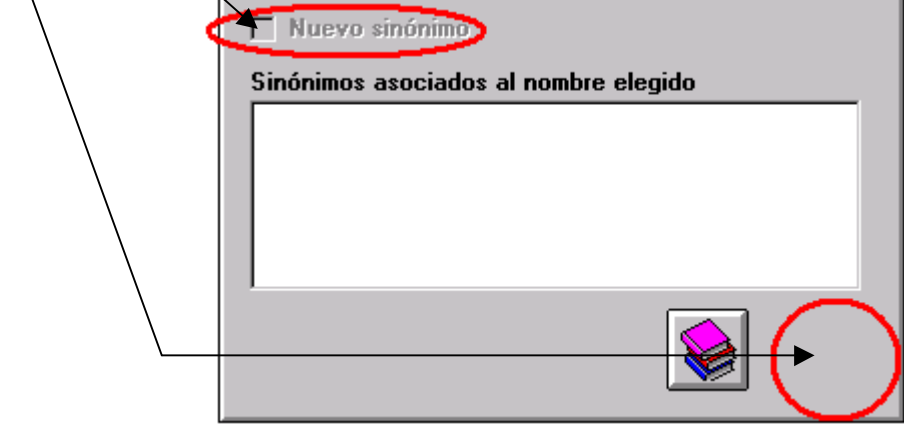

Para mayor información sobre la carpeta **Sinónimo** véase **Asignación de Nombre** en el **Módulo Nomenclatural.**

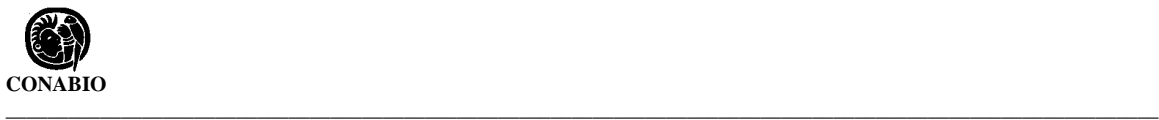

### **Borrado de Usuarios**

Para borrar un usuario sitúese en la sección de Asignación de permisos  $\|$ al usuario que desea borrar.

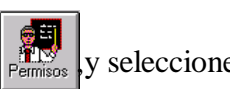

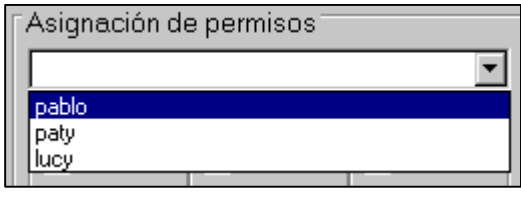

Una vez seleccionado el usuario dé clic en

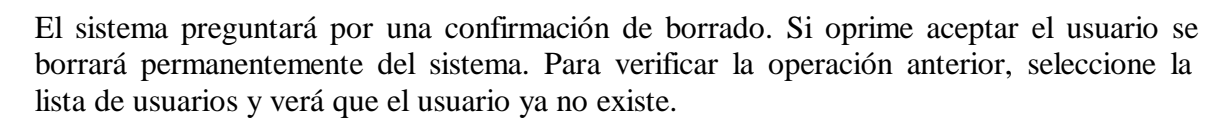

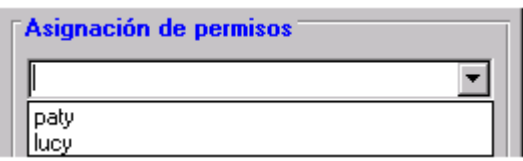

### **Cambio de Curador**

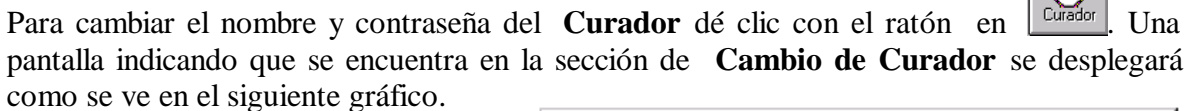

Introduzca el nuevo nombre del Curador y su respectiva contraseña, ésta se verá en forma de símbolos '\*', para asegurar que se ha digitado la contraseña correcta, el sistema solicitará confirmación de la misma. Los recuadros de Curador, Contraseña y Confirmación de Contraseña deben tener una longitud máxima de ocho caracteres.

Una vez que se han escrito todos los datos seleccione **Aceptar**.

Si desea borrar los datos de los campos de texto presione **Cancelar**.

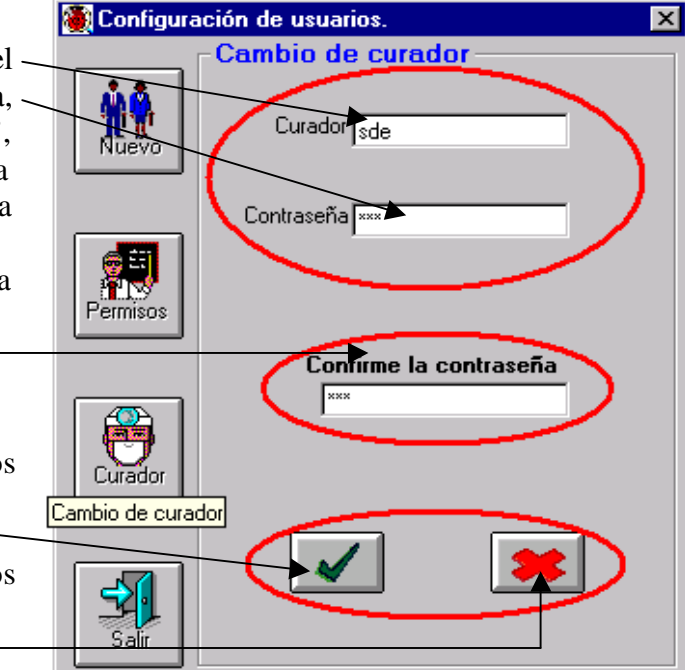

Si olvidase u extraviase los datos del Curador y/o su Contraseña, deberá de comunicarse a la CONABIO a la Dirección de Servicios Externos para que se le proporcione una clave de acceso, al 54-22-35-00 o al e-mail biotica@xolo.conabio.gob.mx, proporcionando los siguientes datos:

- 1. Nombre del responsable del Proyecto.
- 2. Número del Proyecto.
- 3. Institución a la que pertenece.

**Nota:** *La clave de acceso solo podrá ser solicitada por el responsable del proyecto.*

### **Cerrar seguridad**

Para cerrar la pantalla de seguridad de clic en el botón

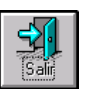

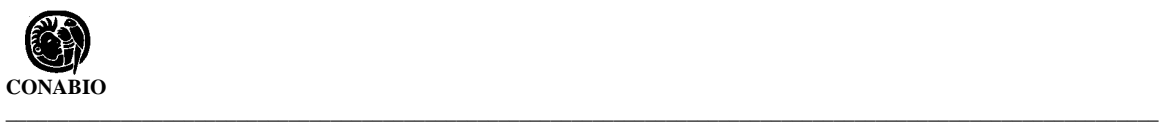

## **4. Cambio de Usuario**

Esta opción permite establecer una sesión de trabajo con un usuario distinto al actual. La opción **Cambio de Usuario** puede ser accedida desde el menú principal a través de la opción **Base de datos**, y luego haciendo clic en ella con el ratón o mediante las teclas  $CRTL + B$ .

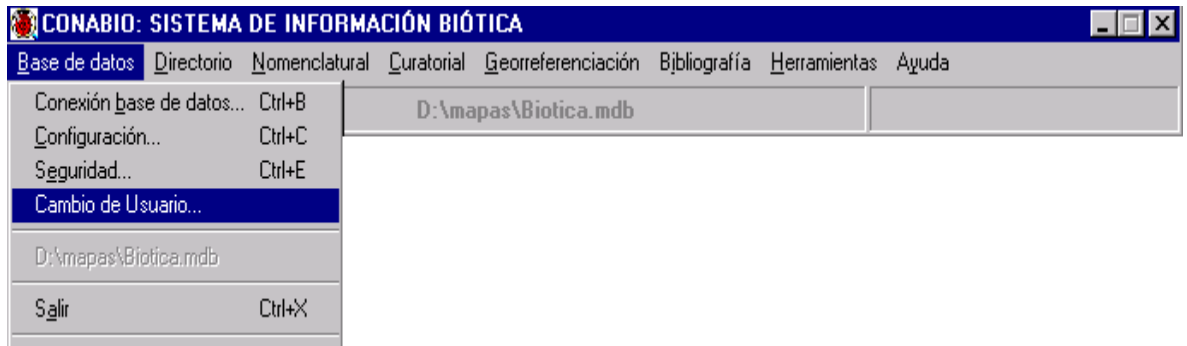

La pantalla **Cambio de Usuario** consta de dos recuadros, una para el **Usuario** y otra para su **Contraseña**. Ambos campos tienen una longitud máxima permitida de 8 caracteres, estos no pueden ser ni caracteres especiales ni espacios en blanco.

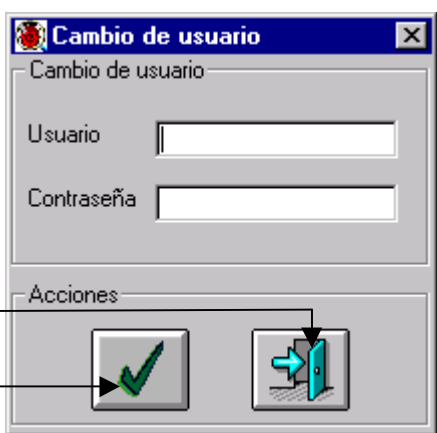

Para efectuar el cambio de usuario dé clic en el botón de **Confirmación**, para cancelar en el botón de **Salida**.

Dependiendo de los datos introducidos en los recuadros de Usuario y Contraseña, podrán aparecer cualquiera de los siguientes mensajes:

- *Su contraseña está mal escrita.* El Usuario existe pero la Contraseña escrita no corresponde.
- *El Usuario que digitó no existe.* El Usuario no ha sido dado de alta o fue borrado.
- *El Usuario se cambió satisfactoriamente.* El Usuario y su Contraseña son correctos, por lo que el usuario pudo ser cambiado según los datos proporcionados.

## **5. Salir del Sistema**

Para salir de Biótica, desde el menú principal seleccione **Base de datos** y luego la opción **Salir**, o presione las teclas de acceso directo  $CRTL + X$ .